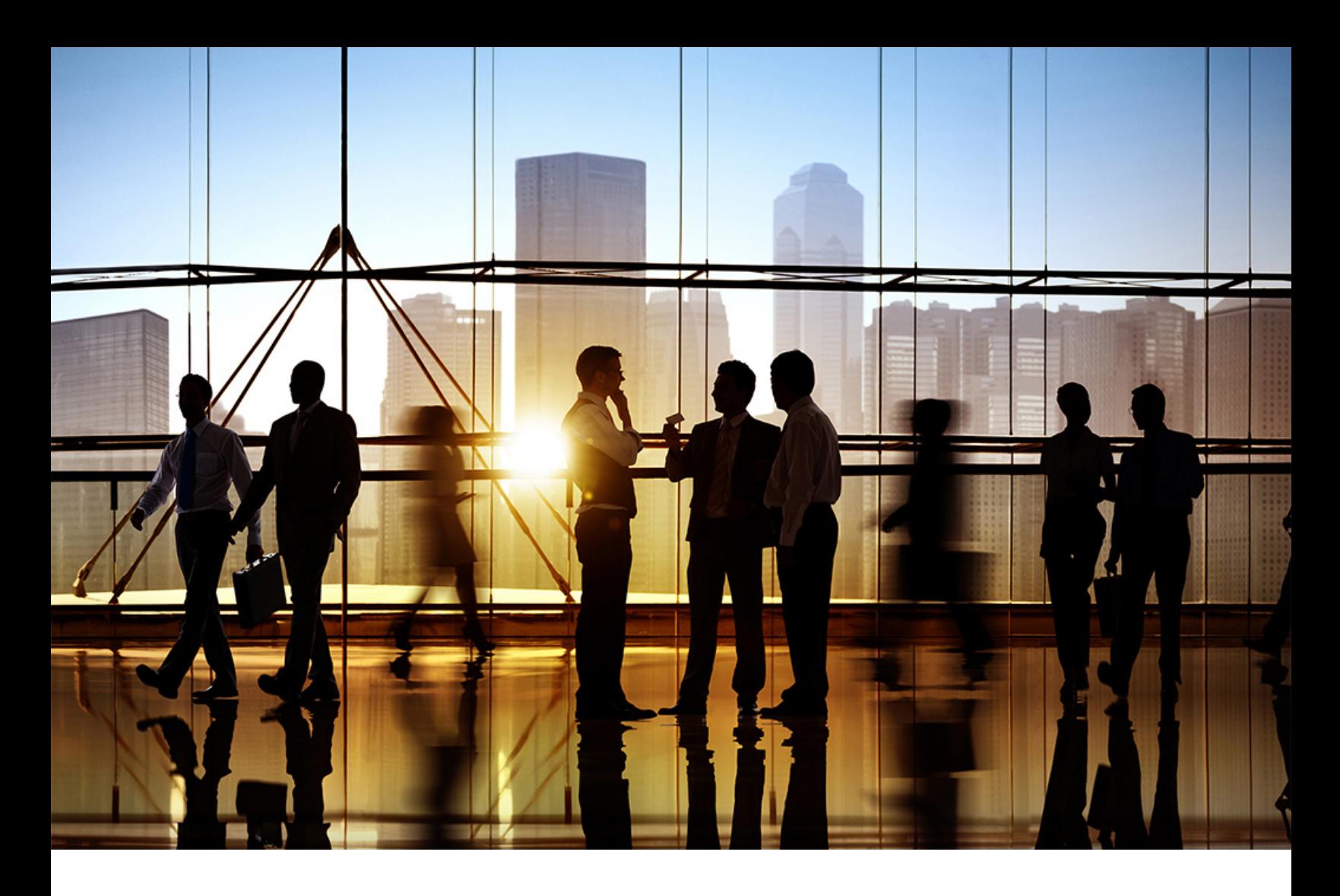

# **SAP Ariba**

PUBLIC 2020-08

# **Participating in sourcing events**

**SAP Ariba Sourcing for suppliers**

# **Content**

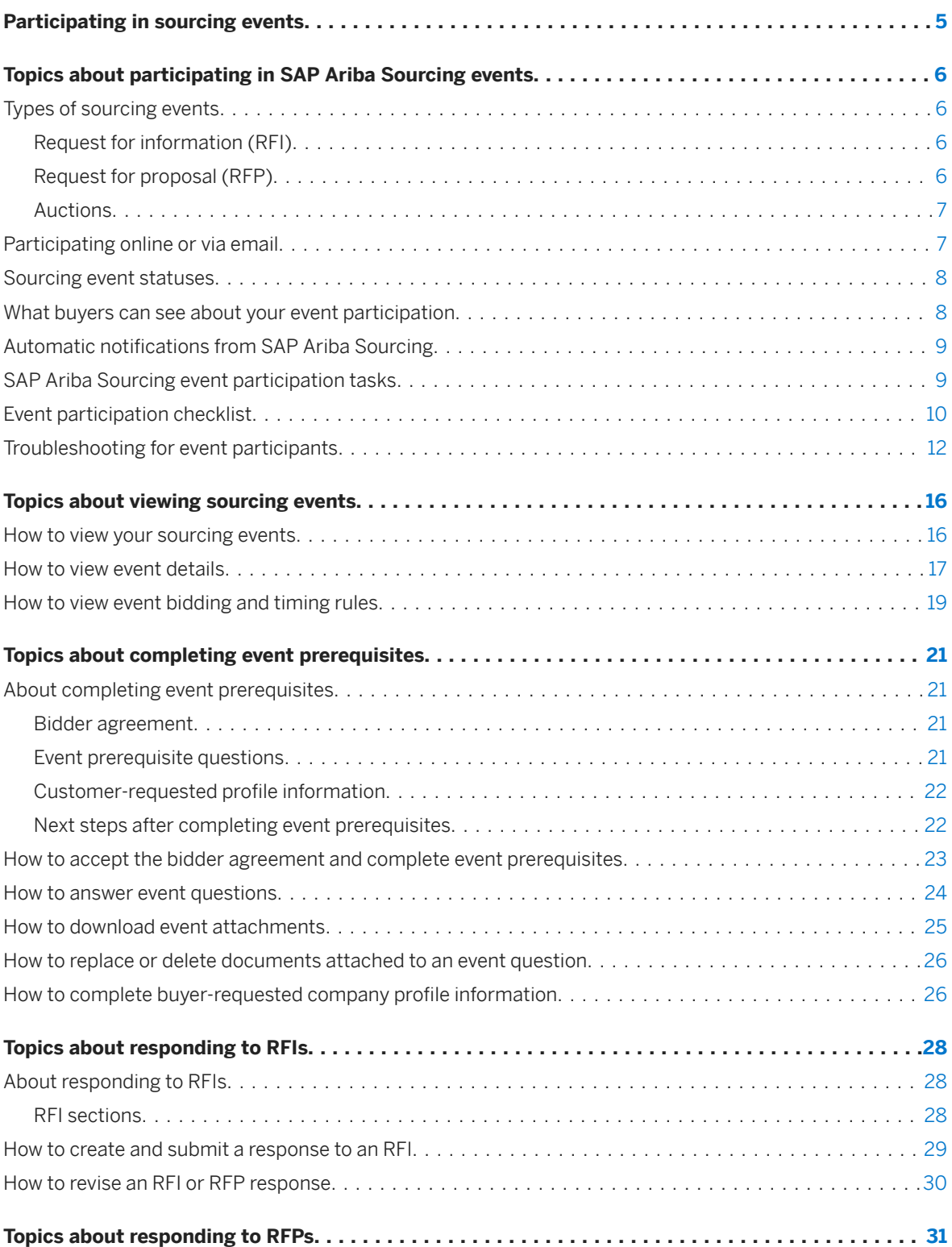

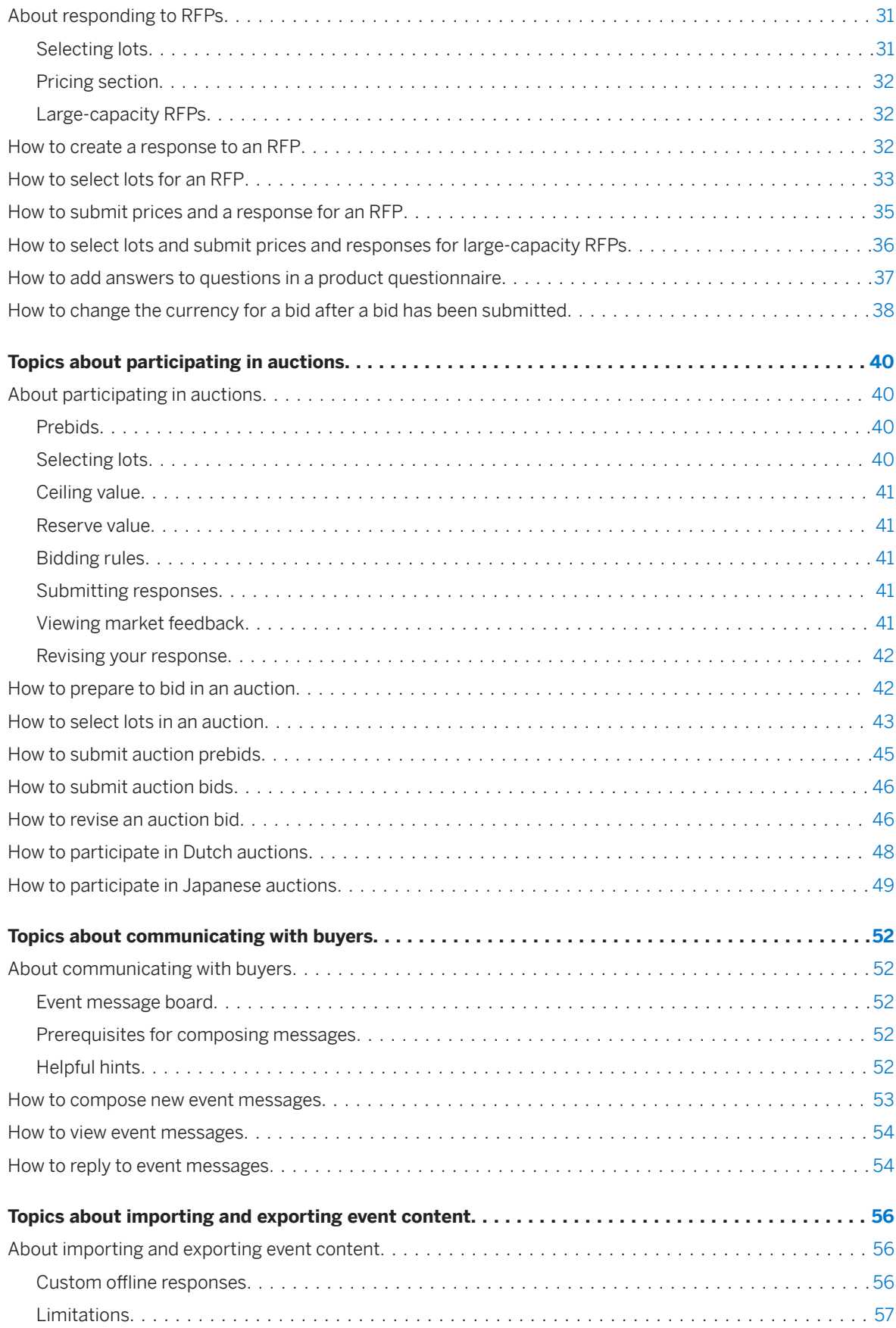

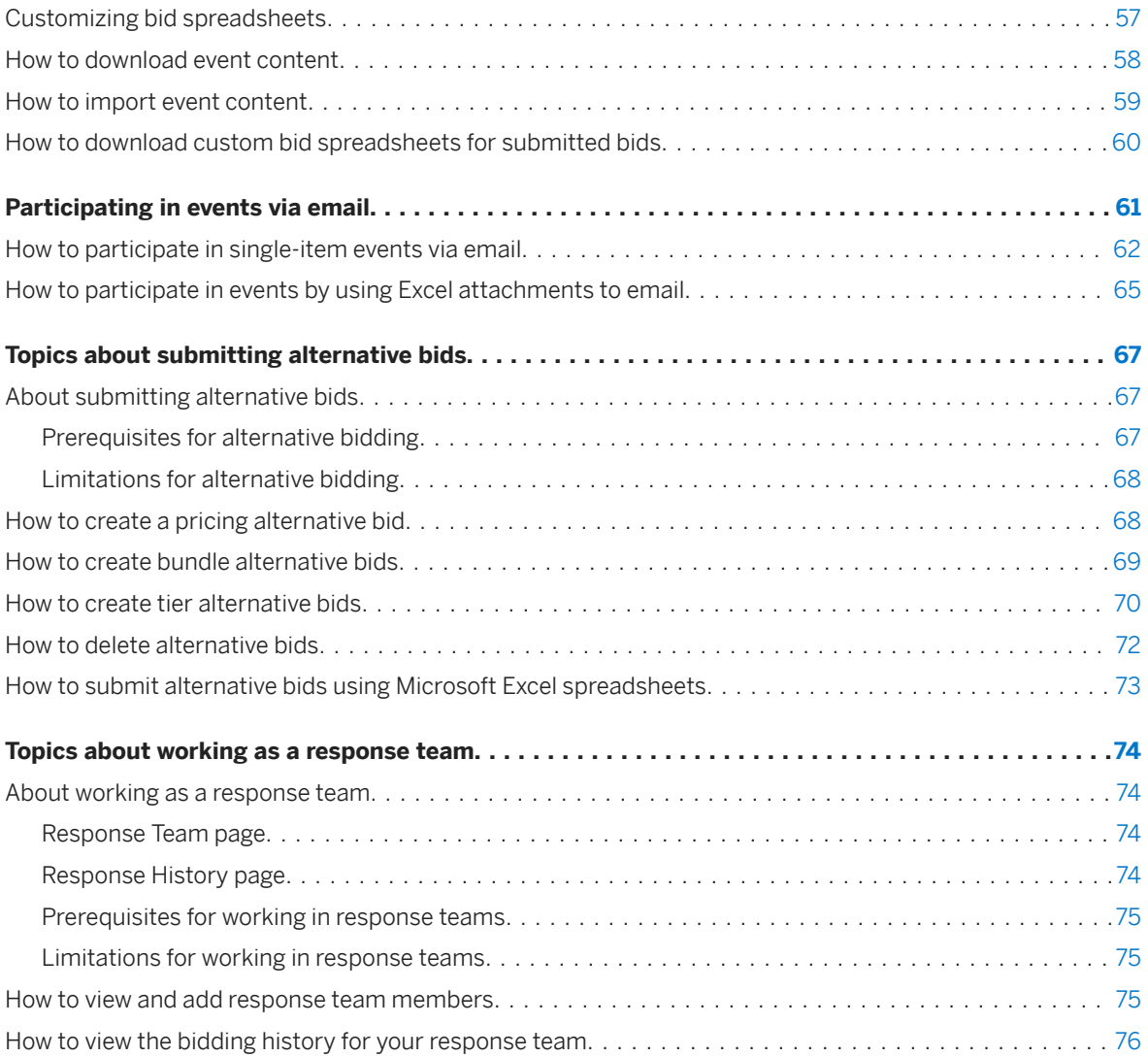

# <span id="page-4-0"></span>**Participating in sourcing events**

This guide is for an SAP Ariba supplier who wants to participate in SAP Ariba Sourcing events.

In sourcing events, suppliers can respond to prerequisite questions, RFIs, RFPs, and auctions; communicate with buyers; import and export event content; submit alternative bids and custom offline responses; and work as a response team.

This guide applies to:

- SAP Ariba Sourcing
- SAP Ariba Strategic Sourcing Suite

### **Related guides**

[Completing tasks](https://help.sap.com/viewer/6ca4b8429da043e180e3a1e82b22a369/cloud/en-US/c3cd2f88c341459bb4fdba7882cca11e.html)

[Enabling desktop file sync](https://help.sap.com/viewer/36a563267b7a4955be98e8d000ee34c7/cloud/en-US/3464274f482c43b48d9f45cc60bf1566.html)

[Working with projects and documents](https://help.sap.com/viewer/1f8b4995c7884af3a4e73eb7c064b150/cloud/en-US/294790023341413785ecc9e2135eee98.html)

# <span id="page-5-0"></span>**Topics about participating in SAP Ariba Sourcing events**

Types of sourcing events [page 6] [Participating online or via email \[page 7\]](#page-6-0) [Sourcing event statuses \[page 8\]](#page-7-0) [What buyers can see about your event participation \[page 8\]](#page-7-0) [Automatic notifications from SAP Ariba Sourcing \[page 9\]](#page-8-0) [SAP Ariba Sourcing event participation tasks \[page 9\]](#page-8-0) [Event participation checklist \[page 10\]](#page-9-0) [Troubleshooting for event participants \[page 12\]](#page-11-0)

# **Types of sourcing events**

SAP Ariba Sourcing helps buyers create and run events in which they exchange business information with companies like yours. Depending on the type of information SAP Ariba Sourcing buyers want to collect, they create different types of events using SAP Ariba Sourcing.

# **Request for information (RFI)**

Buyers use a Request for information (RFI) to send questions to participants, gather participant feedback, and qualify participants based on their responses. Buyers can weigh and grade participant responses, and create an overall score for each participant.

For more information about participating in RFI events, see [Topics about responding to RFIs \[page 28\].](#page-27-0)

# **Request for proposal (RFP)**

Buyers use a Request for proposal (RFP) to create a questionnaire with sections, questions, requirements, and/or line items to collect pricing information, and/or qualify participants, possibly for an auction. Buyers can weigh and grade participant responses, and create an overall score for each participant.

For more information about participating in RFP events, see [Topics about responding to RFPs \[page 31\]](#page-30-0).

# <span id="page-6-0"></span>**Auctions**

Auctions are directly competitive and allow the real-time exchange of information between you and the other event participants. Buyers typically schedule auctions carefully to ensure that all participants can participate at the same time.

Auctions are more specifically known as reverse auctions in SAP Ariba Sourcing. A reverse auction is a real–time online event during which you submit competitive bids for specific goods or services. Since auctions require a lot of preparation to be successful, buyers typically prepare for them by running qualifying information-collecting events (RFIs and RFPs).

Depending on how the event is configured, SAP Ariba Sourcing can provide you with feedback on how your prices compare with other participants' prices, in the form of:

- The value of the lead bid
- Their rank in the auction
- A graph comparing the bids in the auction

Auctions are directly competitive and allow the real-time exchange of information between participants. Buyers carefully schedule their auctions to ensure that all participants can participate at the same time. For more information about participating in auctions, see [Topics about participating in auctions \[page 40\].](#page-39-0)

SAP Ariba also supports Dutch auctions. In Dutch auctions, the price is adjusted at regular intervals until a participant accepts the price. For more information about Dutch auctions, see [How to participate in Dutch auctions](#page-47-0)  [\[page 48\].](#page-47-0)

# **Participating online or via email**

In most cases, you participate in events by logging in to SAP Ariba Sourcing. However, a buyer might set up a single-item event so that you can choose to participate by sending an email response.

For more information about participating in events via email, see [How to participate in single-item events via email](#page-61-0)  [\[page 62\].](#page-61-0)

# <span id="page-7-0"></span>**Sourcing event statuses**

In SAP Ariba Sourcing, an event follows a process from creation to awarding contracts to participants. An event has a status, corresponding to each stage in the event process, which determines the actions you can take. The following diagram illustrates the event process:

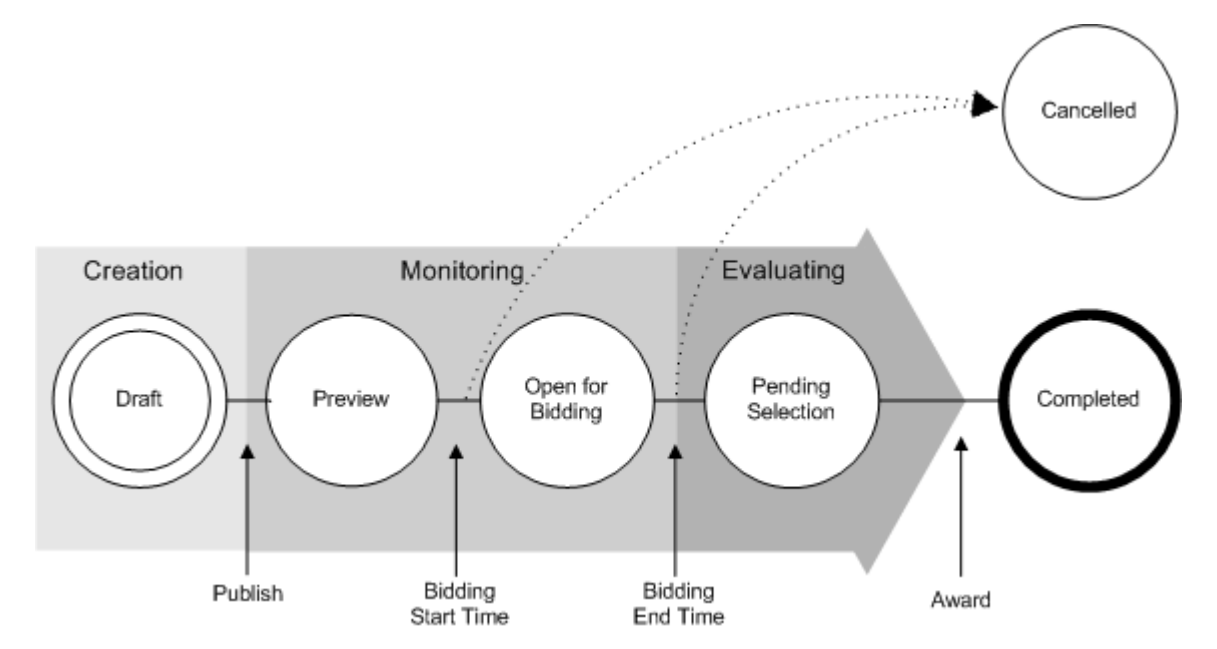

The following table describes the various event statuses in detail:

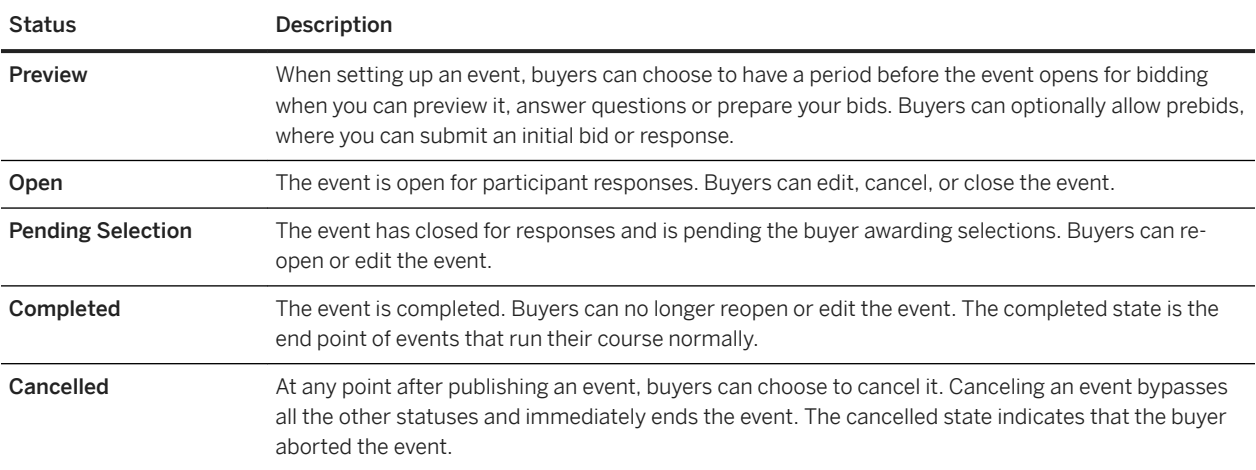

# **What buyers can see about your event participation**

SAP Ariba Sourcing logs the significant event actions performed by participants during an event. Buyers can use the log to verify that users participate, to see when participants enter and exit the event, to see when they

<span id="page-8-0"></span>downloaded attachments, or to help resolve any issues. SAP Ariba Sourcing logs the following participant related actions:

- Logging in and out of the event
- Sending messages
- Accepting the bidder agreement
- Submitting intention to participate in the event
- Submitting a response
- Revising a response
- Saving a response as a draft. Buyers cannot view your response details until you submit it.

The audit log contains the following information for each event related action:

- The time the action occurred
- Participants' event entry and exit times
- The name of the user who performed the action
- The user's name if the action was performed on behalf of another user
- The name of the action
- A description of the action

# **Automatic notifications from SAP Ariba Sourcing**

SAP Ariba Sourcing automatically generates notifications to inform you about the state of an event. For example:

- When a buyer publishes an event, the system automatically sends invitation email to invited participants. The system does not send instant messages, since generally participants are not logged into the system at that time. The system generates different emails depending on whether or not a participant has used the system before.
- If a buyer cancels an event while in progress, the system automatically sends participants both an instant message and an email, since participants are probably logged in at that time.

Depending on the situation, SAP Ariba Sourcing sends notifications as instant messages, emails, or both.

### $\rightarrow$  Tip

SAP Ariba Sourcing does not send email notifications of messages sent to all suppliers unless you declare your intent to participate in the event. If you are interested in participating in the event, consider declaring your intent to participate early so you do not miss any messages.

# **SAP Ariba Sourcing event participation tasks**

For more information about participating in events, see the following topics:

- [Event participation checklist \[page 10\]](#page-9-0)
- [Topics about viewing sourcing events \[page 16\]](#page-15-0)
- <span id="page-9-0"></span>● [Topics about participating in SAP Ariba Sourcing events \[page 6\]](#page-5-0)
- [Topics about completing event prerequisites \[page 21\]](#page-20-0)
- [Topics about responding to RFIs \[page 28\]](#page-27-0)
- [Topics about responding to RFPs \[page 31\]](#page-30-0)
- [Topics about participating in auctions \[page 40\]](#page-39-0)
- [Topics about communicating with buyers \[page 52\]](#page-51-0)
- [Topics about importing and exporting event content \[page 56\]](#page-55-0)
- [Topics about submitting alternative bids \[page 67\]](#page-66-0)
- [Topics about working as a response team \[page 74\]](#page-73-0)
- [Troubleshooting for event participants \[page 12\]](#page-11-0)

# **Event participation checklist**

Use this checklist to make sure you are ready before participating in an event, such as an auction.

#### Keys to successfully participate in events

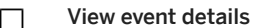

Check the information on the RFX Info, Items, and Rules tabs for the RFX, and on the Description and Rules tabs for each line item. Make sure you read all attachments.

#### Consider submitting a pre-bid, if pre-bidding is allowed

The event might require or allow you to submit a bid before the bidding event begins. This feature is useful if you will not be available for the event, or if you will be late to the event.

#### Note

 $\Box$ 

 $\Box$ 

 $\Box$ 

You cannot submit a pre-bid for an RFI.

#### Ask questions

Ask questions as soon as possible, to give the buying organization enough time to provide a complete answer. For more information about communicating with buying organizations, see [Topics about communicating with buyers \[page 52\].](#page-51-0)

#### Prepare a price range for all items.

Decide on an initial bid price, middle bid price, and bottom bid price for all items in the event. Make these decisions before the bidding event begins, especially in situations where the sales decision-makers are not available during the event.

### Note

You do not prepare prices for an RFI.

#### Prepare responses for negotiable terms and questions.  $\Box$

The event might require you to supply information other than price and quantity, such as answers to questions and values for negotiable terms. An example of a negotiable term is a proposed initial delivery date. An example of a question is a request for customer references. Be ready to respond to all negotiable terms and questions.

Keys to successfully participate in events

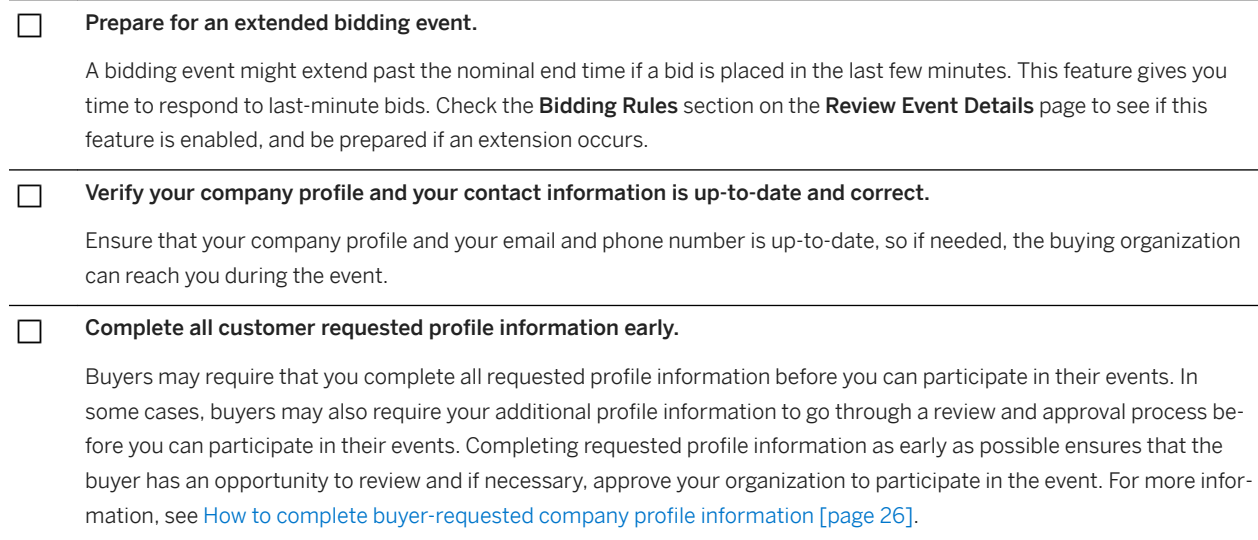

### **Related Information**

[Topics about participating in SAP Ariba Sourcing events \[page 6\]](#page-5-0)

# <span id="page-11-0"></span>**Troubleshooting for event participants**

Use this information to find possible solutions for problems you might encounter when trying to access events or while participating in events.

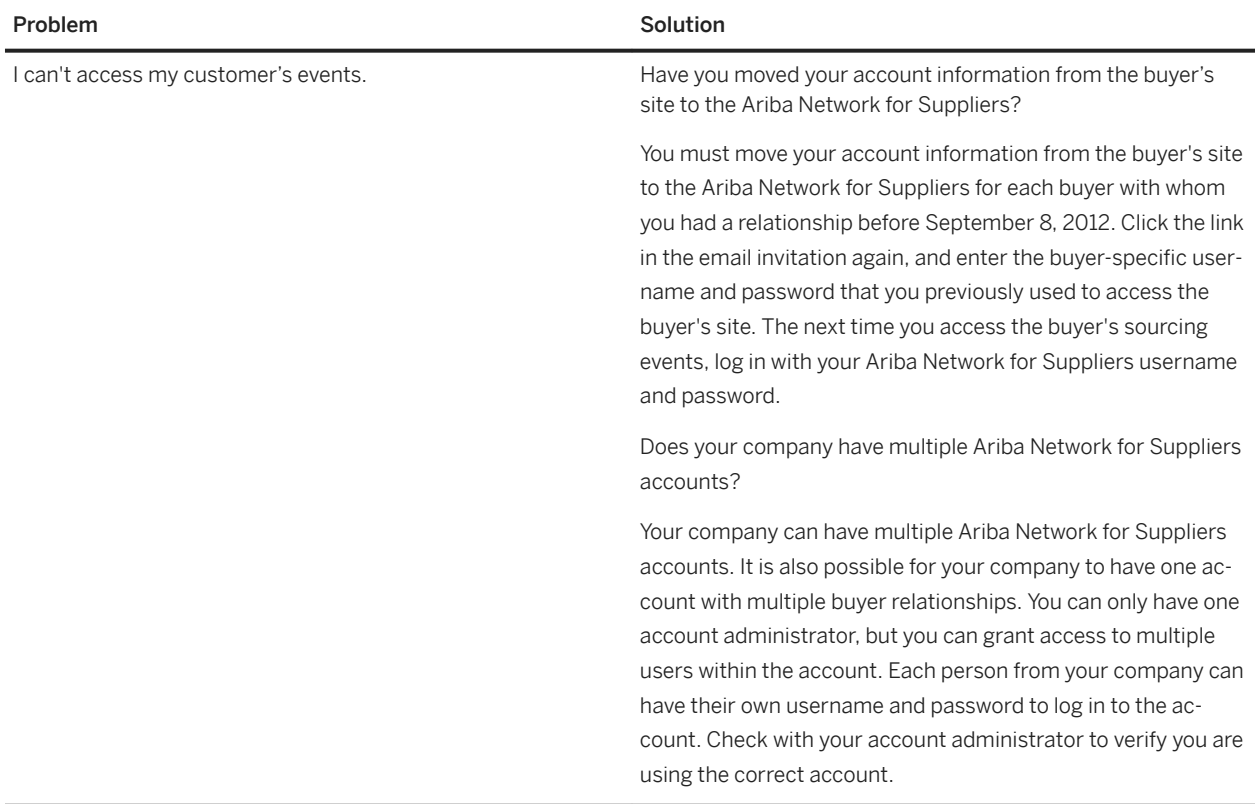

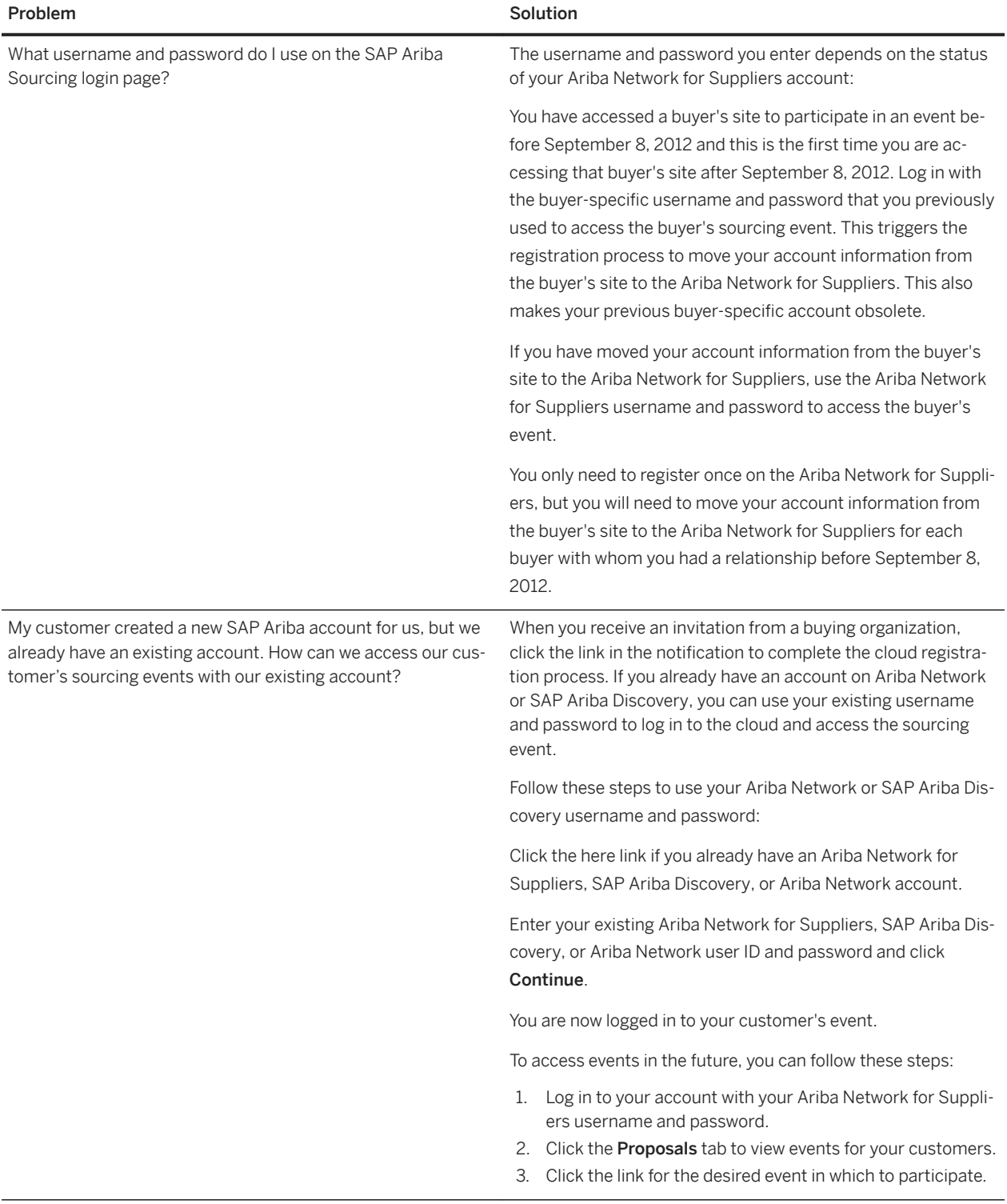

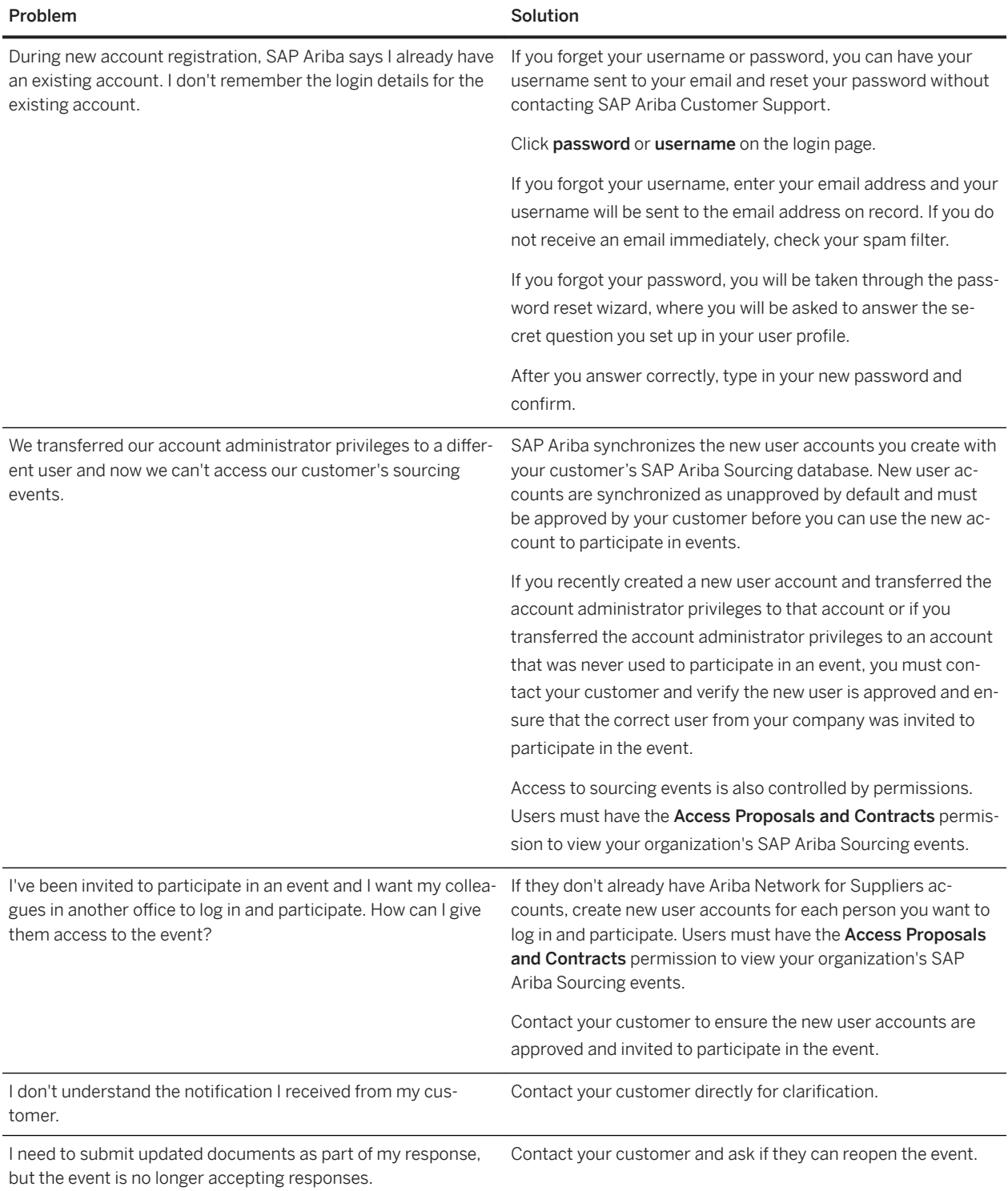

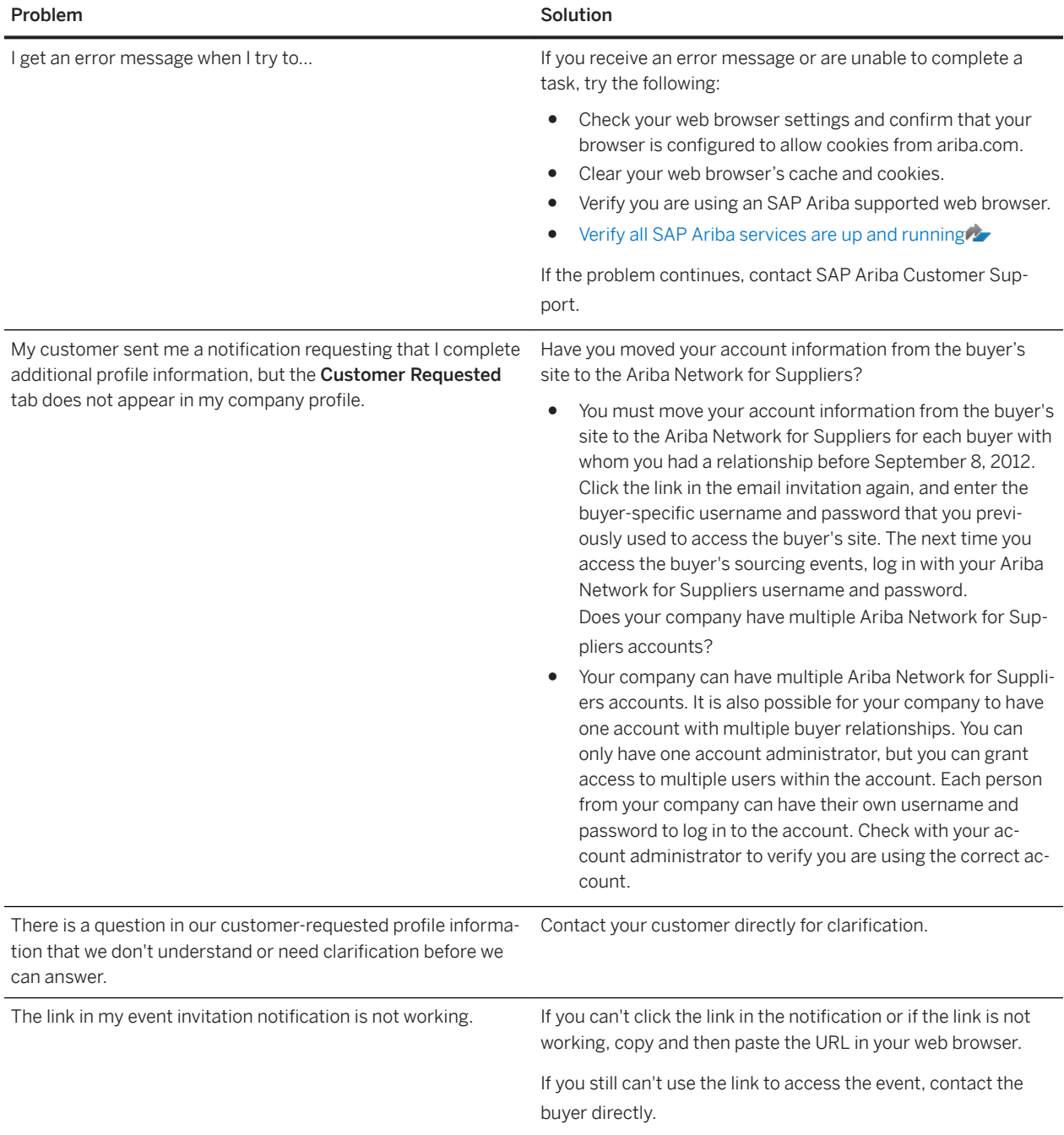

# <span id="page-15-0"></span>**Topics about viewing sourcing events**

How to view your sourcing events [page 16] [How to view event details \[page 17\]](#page-16-0) [How to view event bidding and timing rules \[page 19\]](#page-18-0)

# **How to view your sourcing events**

### **Context**

To view your events, you go to the SAP Ariba Sourcing page. From the SAP Ariba Sourcing page, you can access your SAP Ariba Sourcing buyers and their requests for quotations, participate in online sourcing events, and submit your sales proposals.

### **Procedure**

- 1. If you are not already on an SAP Ariba Sourcing page, navigate to the solution navigator icon at the top of the page and select PROPOSALS.
- 2. Each SAP Ariba Sourcing page contains events and transactions for a single SAP Ariba Sourcing buyer you have a relationship with. If you have relationships with multiple buyers and want to see transactions from a different buyer, navigate to the Buyer tabs (located near the top left of the page) and click the tab for that buyer.
- 3. The Events table lists all of your current and past events for the buyer.

### **Results**

By default, the events in the events table are grouped by status and there are four columns in the event list:

- Title (and Current Status)
- Project ID
- End Time
- Event Type

You can sort items in your event list by clicking the column title. One click sorts events in ascending order and a second click sorts them in descending order. Sorting items does not change their grouping.

#### Title and Current Status

<span id="page-16-0"></span>The first column in your event list displays the title of the project, as well as its current status. Click an event title to access event details. There are four status levels for events:

- Completed The event is finished and the business has been awarded to a supplier.
- Open The event is currently open for viewing or bidding.
- Pending Selection The event is finished, but the buyer has not yet made an award decision.
- Preview The event has not yet opened buy you are able to access and view the details.

#### Project ID

The Project ID column displays the unique ID that SAP Ariba Sourcing assigns to every project. It is helpful to have this ID on hand if you need to contact SAP Ariba Customer Support.

#### End Time

The **End Time** column displays the date and time the event will end.

#### Event Type

The Event Type column displays the type of event. There are three types of events:

- Requests for information (RFIs)
- Request for proposal (RFPs)
- Auctions

#### **Customer Requested Profile Information**

Ariba Network for Suppliers profile information can include additional profile information requested by buyers as part of the Supplier Profile Questionnaire.

If you are the administrator for your organization's account, you see information about company profile fields requested specifically from the buyer. Buyers may require that you complete all requested profile information before you can participate in their events. For more information about completing customer requested profile information, see [How to complete buyer-requested company profile information \[page 26\]](#page-25-0).

### **Related Information**

[Topics about participating in SAP Ariba Sourcing events \[page 6\]](#page-5-0)

# **How to view event details**

### **Procedure**

- 1. Open the Events table for a buyer, as described in [Viewing Your Sourcing Events \[page 16\].](#page-15-0)
- 2. Click an event title in the Events table.

### **Results**

The Review Event Details page displays information about the event, including the bidding start and end times, and overtime rules.

SAP Ariba displays an event countdown clock in the upper right corner of the Review Event Details page. The event countdown clock shows how much time is remaining to submit your response to the buyer.

When the event ends, SAP Ariba replaces the countdown clock with the words Pending Selection. You can no longer submit or revise a response when the event is in the Pending Selection state.

#### $\rightarrow$  Tip

Do not wait until the last minute to submit your bid. By waiting, you run the risk of your bid not being received in time. The Review Event Details page automatically refreshes every 20 seconds.

#### Event Console and Checklist

In the left margin of the Review Event Details page is an event console and checklist. From the event console, you can:

- click Event Messages to view messages for the event
- **•** click Response History to view your responses and bids for the event

The checklist contains a list of steps to complete for the event. A flashing square displays beside the current step. Completed steps have a check mark beside them.

#### Event Contents List

Below the event details checklist is a list of the Event Contents. These are shortcuts to different sections of the event. SAP Ariba Sourcing displays an Event Contents list for each event type.

Line items in RFI and RFP events can also contain clickable URL links to additional documents provided by the buyer.

### i Note

Sites referenced in URL fields are not hosted or certified by SAP Ariba.

#### Introduction

When you first view the details for an event, you will see an Introduction section with instructions posted by the buyer and any documents that you need to download and review. To access a document, click the document title. You can download one attachment or all attachments. You cannot view event attachments within SAP Ariba.

#### Event Overview and Timing Rules

When you first view the details for an event, you will see an Event Overview and Timing Rules section with bidding and overtime rules configured by the buyer. For more information, see [How to view event bidding and timing rules](#page-18-0)  [\[page 19\]](#page-18-0).

#### Market Feedback

Depending on the buyer's configuration, you can see market feedback, such as other participant responses, lead bids, and reserve price before or after you submit a bid. To see market feedback information, click the click the action triangle button ( $\nabla$ ) next to the item name.

#### Conditional Content

<span id="page-18-0"></span>The answer you provide to questions might trigger conditional content. Conditional content displays when your answer meets conditions set by the buyer. The conditional content can be another question, a requirement, a section or an attachment.

#### **Related Information**

[Topics about participating in SAP Ariba Sourcing events \[page 6\]](#page-5-0)

# **How to view event bidding and timing rules**

#### **Procedure**

- 1. If you are not already viewing the event, open the Events table for a buyer, as described in [How to view your](#page-15-0) [sourcing events \[page 16\].](#page-15-0) Click the event name in the Events table.
- 2. If the Event Overview and Timing Rules are not open in the content area, go to the event checklist in the left pane and click Review Event Details.

### **Results**

The Event Overview and Timing Rules area contains bidding rules and overtime rules set by the buyer.

Bidding Rules

Bidding rules are essentially bid-improvement rules: participants are bound by their bids and can only revise them by improving them. Buyers can configure the bidding rules to determine exactly how participants in their events must improve their bids. It is common to specify a common set of bidding rules for all lines and lots in an event with line-item-specific price decrements.

The following table describes each type of bidding rule.

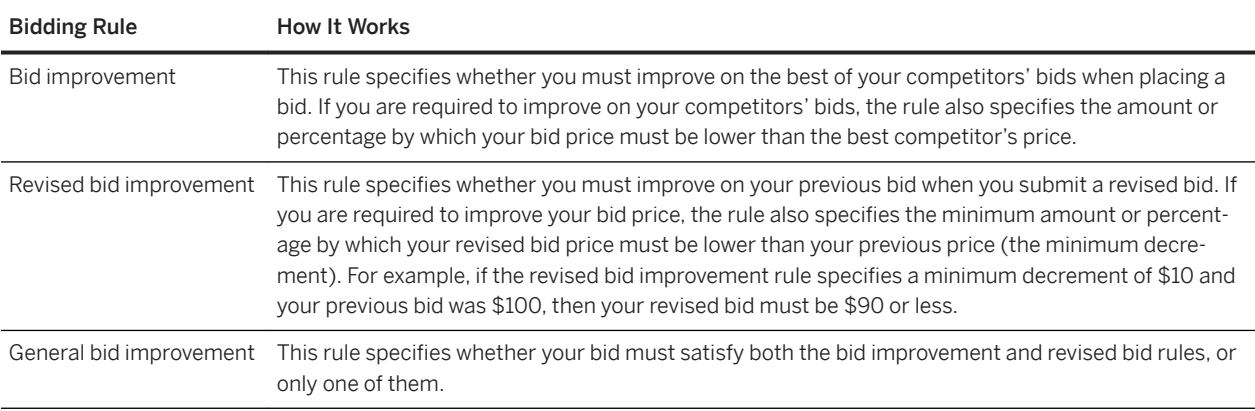

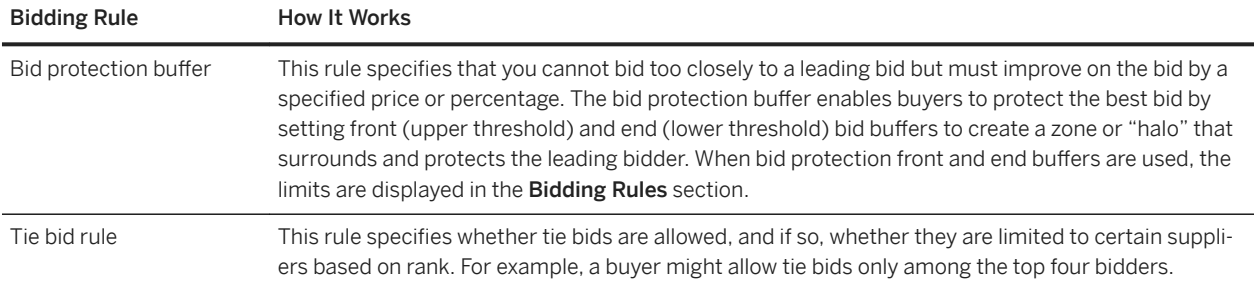

The buying organization can elect to use any number or none of these bid improvement rules. If your event contains multiple line items, each line item can have different rules and rule parameters such as minimum and maximum quantities. When checking bidding rules, check the specific rules for each item that interests you.

#### Event Overtime Settings

Buyers can configure the following settings for event overtime periods:

- Bid Rank That Triggers Overtime denotes changes to certain rankings, or any rank lower than this if it is greater than one, that will trigger overtime for the lot.
- Start Overtime if Bid is Submitted Within (minutes) specifies the amount of time that must be remaining in the lot before SAP Ariba Sourcing triggers overtime.
- Overtime period (minutes) specifies the amount of time that will be added in the event that overtime is triggered. All auctions have overtime settings in place, and overtime affects the progression of all lots.

### **Related Information**

[How to view your sourcing events \[page 16\]](#page-15-0) [How to view event bidding and timing rules \[page 19\]](#page-18-0)

# <span id="page-20-0"></span>**Topics about completing event prerequisites**

About completing event prerequisites [page 21] [How to accept the bidder agreement and complete event prerequisites \[page 23\]](#page-22-0) [How to answer event questions \[page 24\]](#page-23-0) [How to download event attachments \[page 25\]](#page-24-0) [How to replace or delete documents attached to an event question \[page 26\]](#page-25-0) [How to complete buyer-requested company profile information \[page 26\]](#page-25-0)

# **About completing event prerequisites**

Buyers might require that you accept a bidder agreement or accomplish certain tasks, such as answering event prerequisite questions, before you can gain access and participate in their event. Regular questions (not prerequisite questions) are displayed when you open and enter the event.

# **Bidder agreement**

If the buyer chooses to include a bidder agreement as a prerequisite for their event, it appears on the Review and Accept Prerequisites page. For more information about viewing and accepting the bidder agreement, see [How to](#page-22-0) [accept the bidder agreement and complete event prerequisites \[page 23\].](#page-22-0)

# **Event prerequisite questions**

The Prerequisites section of an event shows the questions that you must answer before you can participate in the event. Event prerequisite questions might include documents that you can download and review.

## i Note

You cannot view event documents in SAP Ariba Sourcing. To view event documents, you need to download them.

After you submit your answers and they are approved, SAP Ariba Sourcing shows a confirmation at the top of the Prerequisites page. For more information about submitting your answers to prerequisites questions, see How to [accept the bidder agreement and complete event prerequisites \[page 23\].](#page-22-0)

# <span id="page-21-0"></span>**Prerequisite gates**

Buyers can assign several attributes to prerequisite questions. These attributes act as gates, which restrict your ability to view event details or submit a response until you provide your answers.

# ● Access Gate: L

Questions with the Access Gate attribute restrict you from viewing select event information until you provide your answer.

# ● Participation Gate: >

Questions with the Participation Gate attribute restrict you from submitting responses to the event until you provide your answer.

Buyers can also choose to review your answers before allowing you to view event details or submit a response. SAP Ariba displays the following **Pending** icon next to prerequisite questions that are being reviewed by the buyer:

# $\bigcirc$

SAP Ariba sends you a notification when the buyer has reviewed and approved your answers. After a buyer approves your answer, you cannot modify your response. You will also see the following Approved icon next to the question:

# $\checkmark$

# i Note

If a buyer denies your response to a prerequisite question, they may allow you to modify your answers and resubmit your response again until they accept it. Buyers can add specific comments about your responses, which you can review and reply to.

# **Customer-requested profile information**

Ariba Network for Suppliers profile information can include additional profile information requested by buyers as part of the supplier profile questionnaire. You can save answers to supplier profile questionnaire content before submitting a completed response. This allows you to save partially completed profile questionnaire content and return at a later time to complete and submit a finalized response. For more information about completing customer requested profile information, see [How to complete buyer-requested company profile information \[page](#page-25-0) [26\]](#page-25-0).

You must have the Company Information permission to access the Company Profile page and update any customer requested profile information.

# **Next steps after completing event prerequisites**

After you accept the bidder agreement and submit responses to prerequisite questions you can begin participating in the event.

### <span id="page-22-0"></span>**Related Information**

How to accept the bidder agreement and complete event prerequisites [page 23] [How to answer event questions \[page 24\]](#page-23-0) [How to download event attachments \[page 25\]](#page-24-0) [How to replace or delete documents attached to an event question \[page 26\]](#page-25-0) [How to complete buyer-requested company profile information \[page 26\]](#page-25-0)

# **How to accept the bidder agreement and complete event prerequisites**

#### **Procedure**

- 1. If you are not already viewing the event, open the Events [table for a buyer \[page 16\].](#page-15-0)
- 2. Click the event name in the Events table.
- 3. Click Review Prerequisites.

SAP Ariba displays the Review and Accept Prerequisites page.

#### i Note

To continue with the event, you must complete the prerequisites listed on the Review and Accept Prerequisites page.

- 4. If your buyer included a bidder agreement, view and accept it.
	- 1. Click View Bidder Agreement to read the agreement.

#### i Note

The bidder agreement is separate from the agreement you read when you first logged in to SAP Ariba Sourcing.

- 2. Click I accept the terms of this agreement to accept the terms.
- 3. Click OK.
- 5. Navigate to the **Prerequisites** section to [answer event prerequisite questions \[page 24\].](#page-23-0)
- 6. After you finish answering all the prerequisite questions, click OK.

#### **Results**

After you submit your answers and they are approved, SAP Ariba displays the following confirmation message at the top of the Review and Accept Prerequisites page:

You accepted the prerequisites, which permits you to participate in this event.

<span id="page-23-0"></span>Your response to prerequisite questions might be rejected. In this case, you need to change your answers to the prerequisite questions and resubmit them.

After your answers are accepted by the buyer you cannot change and resubmit them.

### **Related Information**

[Topics about participating in SAP Ariba Sourcing events \[page 6\]](#page-5-0)

# **How to answer event questions**

#### **Context**

An event can contain questions in multiple areas, including event prerequisites, the introduction, or the main content of the event.

### **Procedure**

- 1. If you are not already viewing the event, open the Events [table for a buyer \[page 16\].](#page-15-0)
- 2. Click the event name in the Events table.
- 3. A question might include documents that you should download and review. To access a document, click the document title. You can download one attachment or all attachments.
- 4. Enter your response according to method provided for the question.
	- Text boxes display for questions that require lengthy responses so that you can provide complete and relevant information.
	- Pull-down menus appear when you can choose one response from a list of choices. There might also be check box groups, where you can select multiple responses.
	- $\circ$  An **Attach a file** link indicates that you respond by attaching (uploading) a file. To attach a file:
		- 1. Click Attach a file.
			- SAP Ariba displays the Add Attachment page.
		- 2. Select the document you want to attach (browse for the file, enter the file path, or drop a file icon in the drag-and-drop box).
		- 3. Click OK to upload the document.
	- The following icon indicates that you can respond with comments or attach (upload) documents for your response:

### ¢

To add comments or documents to your response:

1. Click the add comments/documents icon. SAP Ariba displays the **Add/Edit Comment** page.

- <span id="page-24-0"></span>2. Enter comments describing the file you are attaching to the question. The Comment field is a required field when you upload a file.
- 3. (Optional) Click Attach a file to attach a document.
- The following icon indicates that you must answer the question using an Excel spreadsheet (a custom offline response):

傴

You must click the **Download Content** button at the top of the page to [download an Excel spreadsheet](#page-55-0) [\[page 56\]](#page-55-0) in which you will enter your response.

### **Related Information**

[Topics about participating in SAP Ariba Sourcing events \[page 6\]](#page-5-0)

# **How to download event attachments**

#### **Procedure**

- 1. If you are not already viewing the event, open the Events [table for a buyer \[page 16\].](#page-15-0)
- 2. Click the event name in the Events table.

Complete any [event prerequisites \[page 23\]](#page-22-0) as needed.

- 3. Click the document title.
- 4. Perform one of the following actions:
	- Click Download this attachment to download the attachment. Ariba immediately starts your download.
	- Click Download all attachments to download all the attachments. Ariba displays the Download Attachments page.

Select the attachments you want to download in the Selected Items section.

5. Click Download Attachments.

Ariba downloads the selected files in ZIP format.

### **Related Information**

[Topics about participating in SAP Ariba Sourcing events \[page 6\]](#page-5-0)

# <span id="page-25-0"></span>**How to replace or delete documents attached to an event question**

### **Procedure**

- 1. If you are not already viewing the event, open the Events [table for a buyer \[page 16\].](#page-15-0)
- 2. Click the event name in the Events table.
- 3. Navigate to the question and click the add comments/documents icon next to a question to which you have attached a document:

## $\mathbf{r}^+$

- Click Update file to replace the attached file with another document.
- Click Delete file to delete the attached document. SAP Ariba displays the Add Attachment page.
- 4. Click OK to return to the event.

### **Related Information**

[Topics about participating in SAP Ariba Sourcing events \[page 6\]](#page-5-0)

# **How to complete buyer-requested company profile information**

### **Context**

Some buyers require you to complete profile information before participating in events.

### **Procedure**

- 1. In the upper right corner of the page, choose Company Settings Company Profile .
- 2. Click the Customer Requested tab.

SAP Ariba shows a page that lists buyers which specifically request that you complete their supplier profile questionnaire content.

3. Click a customer name in the Sourcing Customer List table.

SAP Ariba shows the Requested Profile page.

- 4. Complete the requested profile information.
- 5. Click Submit when you are ready to submit the requested profile information to the buyer.

You can click Save as Draft to save any values you may have edited without sending the changes to your customer. Click Discard Draft to clear all the changes you have made and display the last values you successfully submitted to your customer.

## **Related Information**

[About completing event prerequisites \[page 21\]](#page-20-0)

# <span id="page-27-0"></span>**Topics about responding to RFIs**

About responding to RFIs [page 28] [How to create and submit a response to an RFI \[page 29\]](#page-28-0) [How to revise an RFI or RFP response \[page 30\]](#page-29-0)

# **About responding to RFIs**

Buyers use RFI events to gather non-competitive data, information, comments, or reactions from potential participants. You do not typically respond to an RFI with pricing information. Instead, RFIs usually precede other events (RFPs or auctions) that include prices.

Since RFIs are not competitive, they can be open for responses for an arbitrary amount of time (several days or weeks), allowing you to log in and respond at your convenience. SAP Ariba shows a countdown clock in the upper right corner that shows how much time is remaining to complete the RFI and submit your response to the buyer.

An RFI can be used alone to solicit proposals from participants. In the RFI step, buyers collect information about participants for the purpose of selecting a few of them to invite to follow-up events such as RFPs or auctions.

# **RFI sections**

RFIs consist of at least two sections, the Introduction section and the General Questions section.

- The Introduction section contains instructions posted by the buyer and any documents that you should download and review. If the buyer attached documents, you can click the document title to download the file.
- The General Questions section can contain required and optional questions. When you submit your RFI response, you must provide an answer for any questions labeled with an asterisk. Questions that do not have an asterisk are optional.

## **Related Information**

[How to create and submit a response to an RFI \[page 29\]](#page-28-0) [How to revise an RFI or RFP response \[page 30\]](#page-29-0)

# <span id="page-28-0"></span>**How to create and submit a response to an RFI**

## **Procedure**

- 1. If you are not already viewing the event, open the **Events** [table for a buyer \[page 16\].](#page-15-0)
- 2. Click the event name in the Events table.

#### [Complete any event prerequisites \[page 23\].](#page-22-0)

- 3. View the contents of the Introduction section. The Introduction section contains instructions posted by the buyer and any documents that you should download and review. If the buyer attached documents, you can click the document title to [download the file \[page 25\].](#page-24-0)
- 4. Answer any questions shown. You must provide an answer for any questions labeled with an asterisk  $(*)$ . Questions that do not have an asterisk are optional. Keep the following in mind as you answer general questions:
	- Text boxes display for questions that require lengthy responses so that you can provide complete and relevant information.
	- There might be pull-down menus, where you can choose one response. There might also be check box groups, where you can select multiple responses.
	- An Attach a file link indicates that you respond by uploading a file.
	- The following icon indicates that you can [respond with comments or upload documents \[page 24\]](#page-23-0) for your response:

## a,t

○ The following icon indicates that you must answer the question using an Excel spreadsheet (a custom offline response):

## 価

You must click **Download Content** at the top of the page to [download an Excel spreadsheet \[page 56\]](#page-55-0) in which you will enter your response.

- The answers you provide to questions might trigger conditional content. Conditional content displays when your answer meets conditions set by the buyer. Conditional content can be another question, a requirement, a section or an attachment.
- 5. To save your responses without submitting them to the buyer, click Save.

### $\rightarrow$  Tip

When working on a long response to an event, we recommend that you save your work often. When you click Save, SAP Ariba records your answers without submitting your response to the buyer and allows you to log out and finish your response later. After you save your work, you'll see a confirmation message stating that your entries were successfully saved.

6. When you are ready to submit your responses to the buyer, click Submit Entire Response.

SAP Ariba shows a confirmation message.

- 7. Click OK to submit your response.
- 8. You can [revise your response \[page 30\]](#page-29-0) after submitting it if the event is in Open status.

### <span id="page-29-0"></span>**Next Steps**

When the event ends, you'll see the words Pending Selection instead of the countdown clock. After the event reaches this status you can no longer submit responses.

#### **Related Information**

[Topics about participating in SAP Ariba Sourcing events \[page 6\]](#page-5-0)

# **How to revise an RFI or RFP response**

#### **Context**

Use the following procedure if you have submitted a response to an RFI or RFP (you have clicked the **Submit Entire** Response button) and want to revise your response. If you have created a response but have not submitted your response, you can just enter new responses in the response fields.

You can only revise responses when the event is in Open status.

#### **Procedure**

- 1. If you are not already viewing the event, open the Events [table for a buyer \[page 16\].](#page-15-0)
- 2. Click the event name in the Events table.
- 3. Click Revise Response.

SAP Ariba shows a confirmation message.

- 4. Click OK to begin revising your response.
- 5. When you have completed revising your response, click Submit Entire Response.

SAP Ariba shows a confirmation message.

6. Click OK to submit your response.

After you submit your response, you'll see a confirmation message at the top of the page.

### **Related Information**

[Topics about participating in SAP Ariba Sourcing events \[page 6\]](#page-5-0)

# <span id="page-30-0"></span>**Topics about responding to RFPs**

About responding to RFPs [page 31] [How to create a response to an RFP \[page 32\]](#page-31-0) [How to select lots for an RFP \[page 33\]](#page-32-0) [How to submit prices and a response for an RFP \[page 35\]](#page-34-0) [How to select lots and submit prices and responses for large-capacity RFPs \[page 36\]](#page-35-0) [How to add answers to questions in a product questionnaire \[page 37\]](#page-36-0) [How to change the currency for a bid after a bid has been submitted \[page 38\]](#page-37-0)

# **About responding to RFPs**

Buyers use an RFP to communicate business needs to potential participants and asks them to propose goods or services to fulfill the business needs. The participant typically includes pricing information in the response, but price might not be the most important factor in the buyer's selection.

RFPs are not directly competitive (there is no real-time exchange of information between competing participants). Therefore, they can be open for responses for an arbitrary amount of time (several days or weeks), allowing you to log in and respond at your convenience.

An RFP is generally thought of as the second step of a longer sourcing process. In the RFP step, buyers gather more detailed information about participants. For example, buyers can determine exactly which goods or services you offer, and collect information about your production capacity, as well as your prices. Buyers can use this information to set up a follow-on auction, determine which lots they invite you to, and intelligently set up your ceiling prices.

# **Selecting lots**

On the Select Lots page, you can select which lots or items you are interested in bidding. Required items or lots appear with a grayed out, display-only check mark on the **Select Lots** page, and the items and lots are automatically included in the selection. You can cancel your intention to participate in a lot until you submit a response for that lot; after you submit a response you must contact the buyer to withdraw it.

#### i Note

You still must click Submit Selected Lots to be able to submit bids on required items.

# <span id="page-31-0"></span>**Pricing section**

The Pricing section displays the lots or line items on which you chose to bid. SAP Ariba calculates your extended bid in the **Pricing** section.

### **Related Information**

How to create a response to an RFP [page 32] [How to select lots for an RFP \[page 33\]](#page-32-0) [How to submit prices and a response for an RFP \[page 35\]](#page-34-0)

# **Large-capacity RFPs**

Your customer might choose to create a large-capacity RFP or large-capacity event. A large-capacity RFP can contain up to 10,000 items. To view the items, you generate an Excel document with the contents; to select lots and submit prices and responses, you edit and upload the Excel document.

We recommend that you allocate time to download and upload the Excel documents used for large-capacity RFPs. Do not wait for the closing minutes of a large-capacity event to download the event contents and submit your response.

# **How to create a response to an RFP**

### **Context**

### $\rightarrow$  Tip

When working on a long response to an event, we recommend that you save your work often. When you click Save, SAP Ariba records your answers without submitting your response to the buyer and allows you to log out and finish your response later. After you save your work, you'll see a confirmation message stating that your entries were successfully saved.

#### **Procedure**

- 1. If you are not already viewing the event, open the Events table for a buyer, as described in Viewing Your [Sourcing Events \[page 16\]](#page-15-0).
- 2. Click the event name in the Events table.

#### <span id="page-32-0"></span>[Complete any event prerequisites \[page 23\].](#page-22-0)

- 3. View the contents of the Introduction section. The Introduction section contains instructions posted by the buyer and any documents that you should download and review. If the buyer attached documents, you can click the document title to [download the file \[page 25\].](#page-24-0)
- 4. Answer any questions shown. You must provide an answer for any questions labeled with an asterisk  $(*)$ . Questions that do not have an asterisk are optional. Keep the following in mind as you answer general questions:
	- Text boxes display for questions that require lengthy responses so that you can provide complete and relevant information.
	- There might be dropdowns, where you can choose one response. There might also be checkbox groups, where you can choose multiple responses.
	- $\circ$  An **Attach a file** link indicates that you respond by attaching (uploading) a file.
	- The following icon indicates that you can respond with comments or a document and comments:
		- ¢

For more information, see [Answering Event Questions \[page 24\].](#page-23-0)

○ The following icon indicates that you must answer the question using an Excel spreadsheet (a custom offline response):

# 偘

You must click the Download Content button at the top of the page to [download an Excel spreadsheet](#page-55-0) [\[page 56\]](#page-55-0) in which you will enter your response..

- The answers you provide to questions might trigger conditional content. Conditional content displays when your answer meets conditions set by the buyer. Conditional content can be another question, a requirement, a section or an attachment.
- 5. To save your responses without submitting them to the buyer, click Save.

#### **Next Steps**

- Select the lots [page 33] in which you want to participate.
- [Submit prices for the lots \[page 35\]](#page-34-0) and submit your response.

### **Related Information**

[Topics about participating in SAP Ariba Sourcing events \[page 6\]](#page-5-0)

# **How to select lots for an RFP**

#### **Context**

Before you can submit prices for lots or items in an RFP, you must select the lots on the **Select Lots** page. Required items or lots appear with a grayed out, display-only check mark in the left column, and these items and lots are

automatically included in the selection. You can cancel your intention to participate in a lot until you submit a response for that lot; after you submit a response you must contact the buyer to withdraw it.

In some RFPs, the buyer might require you to provide a reason if you decline to bid on lots or line items. In this case, you will see a multiple-choice list of reasons, such as "Discontinued item" or "We don't supply at the requested quantity". You will need to choose a reason.

#### i Note

You still must click Submit Selected Lots to be able to submit bids on required items.

#### **Procedure**

- 1. If you are not already viewing the event, open the Events [table for a buyer \[page 16\].](#page-15-0)
- 2. Click the event name in the Events table.

[Complete any event prerequisites \[page 23\].](#page-22-0)

Navigate to the event Checklist in the left pane and click Select Lots. If there is no Select Lots menu option, this is a large-capacity RFP. See [How to select lots and submit prices and responses for large-capacity RFPs](#page-35-0) [\[page 36\]](#page-35-0) for instructions.

3. On the Select Lots page, select the check boxes for the lots (or items) in which you want to participate.

Alternatively, you can click the **Select Using Excel** tab to select lots and submit bids using an Excel file [page [56\]](#page-55-0).

If the following custom offline response sheet icon is next to a lot, you must click Select Using Excel to select lots and submit bids:

# 偘

4. Go to the bottom of the list of lots and click Submit Selected Lots.

SAP Ariba shows the event content, including the lots you selected.

### **Next Steps**

[Submit prices for the lots or line items \[page 35\]](#page-34-0), and then submit your response.

### **Related Information**

[Topics about participating in SAP Ariba Sourcing events \[page 6\]](#page-5-0)

# <span id="page-34-0"></span>**How to submit prices and a response for an RFP**

### **Procedure**

1. Open the RFP and [create your response \[page 32\].](#page-31-0)

[Select the lots and line items \[page 33\]](#page-32-0) you want to bid on.

- 2. On the Submit Response page, enter prices and quantities. Click Update Totals to calculate extended prices or change values before submitting your response. If there is no Submit Response page or menu option, this is a large-capacity RFP. See How to select lots and [submit prices and responses for large-capacity RFPs \[page 36\]](#page-35-0) for instructions.
- 3. When you have completed your response, click Submit Entire Response.

SAP Ariba shows a confirmation message.

4. Click OK to submit your response.

After you submit your response, you'll see a confirmation message at the top of the page.

You can [revise your response \[page 30\]](#page-29-0) after submitting it if the event is in Open status.

### **Next Steps**

When the event ends, you'll see the words Pending Selection instead of the countdown clock. After the event reaches this status it no longer accepts responses.

### **Related Information**

[Topics about participating in SAP Ariba Sourcing events \[page 6\]](#page-5-0)

# <span id="page-35-0"></span>**How to select lots and submit prices and responses for large-capacity RFPs**

A large-capacity RFP can contain up to 10,000 items. To view the items, you generate an Excel document with the contents; to submit responses, you edit and upload the Excel document.

### **Context**

We recommend that you allocate time for processing the Excel document. All responses submitted before the event closing time are processed before a buyer can create awards for the event. However, we recommend that you submit your responses much earlier than the event closing time.

### **Procedure**

- 1. If you are not already viewing the event, open the **Events** [table for a buyer \[page 16\].](#page-15-0)
- 2. Click the event name in the Events table.

[Complete any event prerequisites \[page 23\].](#page-22-0)

- 3. View the contents of the Introduction section. The Introduction section contains instructions posted by the buyer and any documents that you should download and review. If the buyer attached documents, you can click the document title to [download the file \[page 25\].](#page-24-0)
- 4. If the View Contents and Submit Response page is not open, go to the event checklist in the left pane and click View Contents and Submit Response.
- 5. Click Generate Content to generate an Excel spreadsheet with the event contents.

When SAP Ariba has finished generating the Excel spreadsheet, a **Download contents** link is displayed.

- 6. Click the Download contents link.
- 7. Save the content to your computer.
- 8. Edit the spreadsheet in Microsoft Excel.

Review the instructional worksheets and note the background colors that indicate which cells are required, optional, or read-only.

On the Other Content worksheet, enter your responses. Indicate your intent to bid on an item by changing the value in the Intend to Respond column from **No** to **Yes**.

- 9. Save the edited Excel spreadsheet to your computer.
- 10. Return to the View Contents and Submit Responses page. Select your edited Excel spreadsheet (browse for the file, enter the file path, or drop a file icon in the drag-and-drop box).
- 11. Click Submit response.

Processing a large response can take up to 30 minutes depending on the event size and the other responses being processed. You do not have to keep this page open while your response is being processed. After your response is processed, you'll receive an email notification. If you are logged in to SAP Ariba Sourcing, you will also receive an instant message.
- 12. If submitted bids for lots that require reconciliation (lots for which you must submit item prices after the event closes, or Basket - Bid at Lot Level, Compete at Lot Level (collect item pricing post bidding) lots), return to the event page after the event closes.
- 13. Click Enter Lot Details.

The View Contents and Submit Response page opens.

14. Click Generate Content to generate an Excel spreadsheet with the event contents.

When SAP Ariba has finished generating the Excel spreadsheet, a **Download contents** link is displayed.

- 15. Click the Download contents link.
- 16. Save the content to your computer.
- 17. Edit the spreadsheet in Microsoft Excel.

On the **Other Content** worksheet, enter prices for the individual items in the lot.

- 18. Save the edited Excel spreadsheet to your computer.
- 19. Return to the View Contents and Submit Responses page. Click Browse and locate your edited Excel spreadsheet.
- 20.Click Submit response.

SAP Ariba checks the Excel file for errors. If the file contains errrors, you will see the message The Excel import request failed. Click the Download file with error details link. Open the file and go to the Error worksheet to view the errors.

If the Excel file is valid, it is submitted for import. You can close this page while your file is being processed. You'll receive an email notification when processing is complete. If you are logged in to SAP Ariba Sourcing, you will also receive an instant message.

If you submit a valid Excel file before the event closes but processing is not complete when the event closes, the buyer must wait to for your file to be processed before the buyer can create awards for the event.

# **How to add answers to questions in a product questionnaire**

Buyers can create a product questionnaire that acts as a container for questions that apply to a particular product category. When an article from this product category is added to an event as a line item, the product questionnaire is associated with that line item.

#### **Context**

As a supplier, you can open the product questionnaire for a line item to answer all questions relating to the article being sourced.

Note also that there can be more than one questionnaire associated with a line item.

You can also add answers to questions on product questionnaires on the **Product Questionnaires** sheet of a downloaded bid spreadsheet. The ID of the line item to which the product questionnaire is attached is indicated in the ItemID column. Default values for questions that are added by the buyer are visible in the Value column. You

<span id="page-37-0"></span>can enter responses to questions and overwrite default values in the Value column. For more information about exporting and importing event content, see the *Event participation guide*.

### **Procedure**

- 1. Open the request for proposal (RFP) and create your response. For information about creating a response to an RFP, see *Participating in sourcing events*.
- 2. Select the line item that you want to bid on.
- 3. On the Submit Response page, select the Click To Answer link. This opens a product questionnaire.
- 4. Add answers to questions in the questionnaire.

Note that some questions may contain initial values provided by the buyer in the answer field. Also, if you provided answers previously for a product questionnaire that was associated with the current article category, the buyer might leave your old product questionnaire answers in the product questionnaire that is added in the new event. You can overwrite initial values and previous answers, if you want to.

5. Click Save.

#### **Results**

The Click To Answer link is changed to Update Answer. You can update your answers any time before you submit the event response. After you submit the response this link changes to View Answer, and the questionnaire is then read-only.

# **How to change the currency for a bid after a bid has been submitted**

You can change the currency for a bid after a bid has been submitted.

You can make changes to the bid currency for primary bids in the following ways:

- If the Use a different currency for different lots checkbox on the Select Lots page is selected, the bid currency for line items can be edited individually using the **Currency** menu for the individual line item. If you change the bid currency for an individual line item, the change applies to that line item only. If you you change the currency in the Select event bidding currency menu when the Use a different currency for different lots checkbox is selected, the change is applied to all event contents other than line items, such as questions.
- If the Use a different currency for different lots checkbox on the Select Lots page is not selected, the bid currency for all line items can be edited at event level using the Select event bidding currency menu. If you change the event currency at event level, the change is applied to all event content, including line items, questions, terms, and so forth.

● If you use a bid spreadsheet to make bids, you can download the bid spreadsheet and edit the bid currency for a primary bid in the spreadsheet.

In all cases, after you make a change to the bid currency, a warning message is displayed asking you to confirm that you want to make the change. Click OK to continue. A currency conversion is applied automatically; the supplier should review the conversion, and, if needed, adapt the values accordingly.

# **Topics about participating in auctions**

About participating in auctions [page 40] [How to prepare to bid in an auction \[page 42\]](#page-41-0) [How to select lots in an auction \[page 43\]](#page-42-0) [How to submit auction prebids \[page 45\]](#page-44-0) [How to submit auction bids \[page 46\]](#page-45-0) [How to revise an auction bid \[page 46\]](#page-45-0) [How to participate in Dutch auctions \[page 48\]](#page-47-0) [How to participate in Japanese auctions \[page 49\]](#page-48-0)

# **About participating in auctions**

Auctions are more specifically known as reverse auctions in SAP Ariba Sourcing. A reverse auction is a real–time online event during which participants submit competitive bids for specific goods or services. Since auctions require a lot of preparation to be successful, sourcing professionals typically prepare for them by running qualifying information-collecting events (RFIs and RFPs).

Depending on how the event is configured, SAP Ariba Sourcing can provide the event participants with feedback on how their prices compare with other participants' prices, in the form of:

- The value of the lead bid
- Their rank in the auction
- A graph comparing the bids in the auction

Auctions are directly competitive and allow the real-time exchange of information between you and the other event participants. Buyers typically schedule auctions carefully to ensure that all participants can participate at the same time.

# **Prebids**

Prebids are starting bids that you enter during the preview period, before the auction begins. The buyer may require you to [enter prebids \[page 45\]](#page-44-0) on the lots for which you are interested in bidding on..

# **Selecting lots**

On the Select Lots page for an auction, you can [select which lots or items you are interested in bidding \[page 43\]](#page-42-0).

# **Ceiling value**

Ceiling value is the maximum price that you can enter in the auction. If you attempt to bid above this price, you'll see a message indicating that your bid is too high.

# **Reserve value**

Reserve value is the price below which the buyer determines it might make economic sense to consider awarding business to a supplier in the event. You are not required to bid below this price.

# **Bidding rules**

An information icon appears next to each item name. You can click the information icon to [view the bidding rules](#page-18-0) [\[page 19\]](#page-18-0). for the lot. The bidding rules can vary between items and lots, so it is recommended that you review them all. Each rule provides a detailed explanation next to it.

# **Submitting responses**

Submitting a response is similar to submitting a prebid. If the buyer decides to use ceiling and reserve values, they are displayed in the Review Event Details page for the lot you are currently viewing.

# **Viewing market feedback**

After you submit a response, SAP Ariba shows market feedback that you can use to monitor the auction and to determine your ranking.

The buyer can choose one of four different forms of participant feedback in auctions:

- You can only view your bids in the market.
- You can view the market leading bid in addition to your rank. This allows you to view the current lowest bid in comparison to your bid.
- You can view other bids in the market. Buyers can choose from two options:
	- Generic Aliasing allows you to view all bids in the market, but the other company names and the number of competitors do not display.
	- Unique Aliasing assigns a unique alias to all participants in the bid history. For example, Company 1, Company 2, or Company 3. Your company name displays for your reference, but other participants cannot view it.

The **Bid History** area of the event page uses icons to indicate bid statuses, including:

● Newest bid (green)

<span id="page-41-0"></span>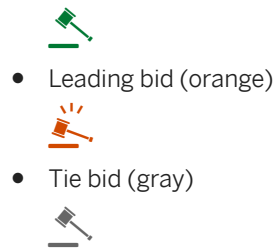

If you submit a prebid, SAP Ariba shows market feedback on the event page after the auction goes live.

# **Revising your response**

After you submit your response and review the feedback, you might want to change your bid to improve your ranking. You must lower your bid by at least the bid decrement amount below the leading bid.

### **Related Information**

How to prepare to bid in an auction [page 42] [How to select lots in an auction \[page 43\]](#page-42-0) [How to submit auction prebids \[page 45\]](#page-44-0) [How to submit auction bids \[page 46\]](#page-45-0) [How to revise an auction bid \[page 46\]](#page-45-0)

# **How to prepare to bid in an auction**

### **Context**

### $\rightarrow$  Tip

When working on a long response to an event, we recommend that you save your work often. When you click Save, SAP Ariba records your answers without submitting your response to the buyer and allows you to log out and finish your response later. After you save your work, SAP Ariba shows a confirmation message stating that your entries were successfully saved.

### **Procedure**

1. If you are not already viewing the event, open the Events [table for a buyer \[page 16\].](#page-15-0)

<span id="page-42-0"></span>2. Click the event name in the Events table.

[Complete any event prerequisites \[page 23\].](#page-22-0)

- 3. View the contents of the Introduction section. The Introduction section contains instructions posted by the buyer and any documents that you should download and review. If the buyer attached documents, you can click the document title to [download the file \[page 25\].](#page-24-0)
- 4. [Answer event questions \[page 24\]](#page-23-0). You must provide an answer for any questions labeled with an asterisk (\*). Questions that do not have an asterisk are optional.
	- Text boxes display for questions that require lengthy responses so that you can provide complete and relevant information.
	- There might be pull-down menus, where you can choose one response. There might also be checkbox groups, where you can select multiple responses.
	- An Attach a file link indicates that you respond by uploading a file.
	- The following icon indicates that you can respond with comments or upload documents for your response: ¢
	- The following icon indicates that you must answer the question using an Excel spreadsheet (a custom offline response):

## ſњ

You must click Download Content at the top of the page to [download an Excel spreadsheet \[page 56\]](#page-55-0) in which you will enter your response.

- The answers you provide to questions might trigger conditional content. Conditional content shows when your answer meets conditions set by the buyer. Conditional content can be another question, a requirement, a section or an attachment.
- 5. To save your responses without submitting them to the buyer, click Save.

### **Next Steps**

Select the lots in which you want to participate [page 43].

**Related Information**

[Topics about participating in SAP Ariba Sourcing events \[page 6\]](#page-5-0)

# **How to select lots in an auction**

#### **Context**

Before you can submit bids for lots or items in an auction, you must select the lots on the **Select Lots** page. Required items or lots appear with a grayed out, display-only check mark in the left column, and these items and lots are automatically included in the selection. You can cancel your intention to participate in a lot until you submit a response for that lot; after you submit a response you must contact the buyer to withdraw it.

In some auctions, the buyer might require you to provide a reason if you decline to bid on lots or line items. In this case, you will see a multiple-choice list of reasons, such as "Discontinued item" or "We don't supply at the requested quantity". You will need to choose a reason.

### i Note

You still must click Submit Selected Lots to be able to submit bids on required items.

#### **Procedure**

- 1. If you are not already viewing the event, open the Events [table for a buyer \[page 16\].](#page-15-0)
- 2. Click the event name in the Events table.

#### [Complete any event prerequisites \[page 23\].](#page-22-0)

Navigate to the event Checklist in the left pane and click Select Lots.

3. On the Select Lots page, choose the checkboxes for the lots (or items) in which you want to participate.

Alternatively, you can click the **Select Using Excel** tab to select lots and submit bids using an Excel file [page [56\]](#page-55-0).

If the following custom offline response sheet icon is next to a lot, you must click the Select Using Excel tab to select lots and submit bids:

## 偘

4. Go to the bottom of the list of lots and click Submit Selected Lots.

SAP Ariba shows the event content, including the lots you selected.

#### **Next Steps**

Submit [prebids \[page 45\]](#page-44-0) or [bids \[page 46\]](#page-45-0) for the lots or line items and submit your response.

#### **Related Information**

[Topics about participating in SAP Ariba Sourcing events \[page 6\]](#page-5-0)

# <span id="page-44-0"></span>**How to submit auction prebids**

### **Context**

Prebids are starting bids that you enter during the preview period, before the auction begins. The buyer may require you to enter prebids on the lots for which you are interested in bidding on.

If prebids are required, SAP Ariba shows a message stating that you must submit a prebid at the top of the Review Event Details page. If you do not submit a prebid before the preview period ends, you are locked out of the event. Your prebid must be at or below the ceiling price to be accepted.

For each lot, the buyer can select whether participants bid at the item level and compete at the lot level (unit price) or bid at the lot level and compete at the lot level (extended price). Verify whether you need to enter a unit price or a lot price.

After the preview period ends, there may be a prebid review period set by the buyer. You can view how much time is left in the prebid review period in the upper right corner of the page. The review period gives the buyer an opportunity to review all the submitted prebids.

If the prebid review period is enabled, the auction begins immediately after the review period ends. If the prebid review period is not enabled, the auction begins at the date and time set by the buyer.

#### **Procedure**

- 1. [Prepare to bid in the auction \[page 42\].](#page-41-0)
- 2. Enter your unit or extended price bid for each lot or line item.

If you need help determining the bid amounts, click the information icon to view the bidding rules for that item.

3. When you have completed your response, click Submit Entire Response.

SAP Ariba shows a confirmation message.

4. Click OK to submit your response.

If you overbid on an item, SAP Ariba shows an error indicating the values you need to correct.

If you underbid an item, SAP Ariba shows a message indicating the underbid. You can either change your prebid or check the box to ignore the warning and submit your prebid.

After you submit your response, SAP Ariba shows a confirmation message at the top of the page.

### **Related Information**

[Topics about participating in SAP Ariba Sourcing events \[page 6\]](#page-5-0) [How to submit auction bids \[page 46\]](#page-45-0)

# <span id="page-45-0"></span>**How to submit auction bids**

### **Procedure**

- 1. [Prepare to bid in the auction \[page 42\].](#page-41-0)
- 2. If you placed a prebid, SAP Ariba shows your prebid as a "live" bid. Otherwise, enter your unit or extended price bid at this time. You can enter prices into each lot that is open.
- 3. If you enter a unit price, click **Update Totals** to view the extended price.
- 4. When you have completed your response, click Submit Current Lot.

SAP Ariba shows a confirmation message.

5. Click OK to submit your response.

After you submit your response, SAP Ariba shows a confirmation message at the top of the page.

If need, you can revise your bid [page 46].

### **Results**

When time runs out and no more overtimes are triggered, the lot goes into a Review status and SAP Ariba does not accept any more bids for the lot. This review period gives you a final opportunity to resolve any issues and ask any outstanding questions.

When a lot reaches Review status, you can continue to the next sequential lot on which you are bidding. You can click the lot titles on the left side of the event page to switch to other lots.

When the review period for the final lot ends, the auction display goes into a Pending Selection state and cannot be reopened.

#### **Related Information**

[Topics about participating in SAP Ariba Sourcing events \[page 6\]](#page-5-0)

# **How to revise an auction bid**

### **Context**

You can only revise auction bids if the auction status is Open.

### **Procedure**

- 1. If you are not already viewing the event, open the **Events** [table for a buyer \[page 16\].](#page-15-0)
- 2. Click the event name in the Events table.
- 3. If the lot for which you want to change your bid is not shown, go to the contents pane on the left. Click on the appropriate lot below the Choose Lot area.
- 4. To change your bid, you can either type in a new price over your previous bid value in the Price field, or use the Decrement bid by function.

Decrement bid by decreases your bid by a percentage or monetary amount. By default, it is set to a percentage. However, you can toggle it to a monetary amount by clicking the percent sign.

5. Enter the percentage or monetary amount by which you want to decrease your bid and click Apply.

SAP Ariba calculates your new bid and shows it in the **Price** field.

An easy way to become the new market leader is to click Take Lead. The take lead functionality loads the minimum amount required to become the new market leader into the **Price** field. This amount is based on any bid buffers enabled for the lot.

#### i Note

Take Lead is not available in auctions where you are not allowed to see the lead bid, such as a rank-only event.

Click Reload Last Bid to clear any changes in the bid entry fields and display the last valid bid values you submitted.

6. When you have completed revising your response, click Submit Current Lot.

SAP Ariba shows a confirmation message.

7. Click OK to submit your response.

After you submit your response, SAP Ariba shows a confirmation message at the top of the page.

An easy way to become the new market leader is to click Take Lead. The Take Lead functionality loads the minimum amount required to become the new market leader into the Price field. This amount is based on any bid buffers enabled for the lot.

#### **Related Information**

[Topics about participating in SAP Ariba Sourcing events \[page 6\]](#page-5-0)

# <span id="page-47-0"></span>**How to participate in Dutch auctions**

In Dutch auctions, prices for line items or basket lots are adjusted at regular intervals until the price is accepted by a participant.

### **Context**

In a reverse Dutch auction, price levels for an item rise at regular intervals, or rounds. (In a forward Dutch auction, prices decrease.)

Dutch auctions are serial; that is, participants bid on one item or lot at a time. Bidding ends for an item or lot when either of the following occurs:

- A participant accepts a price level.
- The price level reaches a target value specified by the party conducting the event (the event owner).
- The elapsed time exceeds a time limit specified by the event owner.

When bidding ends for an item or lot, bidding opens for the next item. If the Dutch auction allows partial-quantity bidding, there may be other opportunities to do business with the unsold quantity.

Dutch auctions are time sensitive; bidding ends when a participant accepts a price, so it is in your best interest to accept the price level as soon as it reaches a value that you consider tolerable.

A Dutch auction has the following special characteristics:

### **Procedure**

- 1. If you are not already viewing the event, open the **Events** [table for a buyer \[page 16\].](#page-15-0)
- 2. Click the event name in the Events table.

[Complete any event prerequisites \[page 23\].](#page-22-0)

- 3. View the contents of the Introduction section. The Introduction section contains instructions posted by the buyer and any documents that you should download and review. If the buyer attached documents, you can click the document title to [download the file \[page 25\].](#page-24-0)
- 4. The event owner might also require you to respond to questions during the preview period. If so, SAP Ariba shows a message stating that you must submit a prebid at the top of the Review Event Details page. If you do not submit responses before the preview period ends, you are locked out of the event.

You must provide an answer for any questions labeled with an asterisk (\*). Questions that do not have an asterisk are optional.

- Text boxes display for questions that require lengthy responses so that you can provide complete and relevant information.
- There might be pull-down menus, where you can choose one response. There might also be checkbox groups, where you can select multiple responses.
- An Attach a file link indicates that you respond by uploading a file.
- <span id="page-48-0"></span>○ The following icon indicates that you can respond with comments or upload documents for your response: ᆣ
- The following icon indicates that you must answer the question using an Excel spreadsheet (a custom offline response):

「呻

You must click Download Content at the top of the page to [download an Excel spreadsheet \[page 56\]](#page-55-0) in which you will enter your response.

- The answers you provide to questions might trigger conditional content. Conditional content shows when your answer meets conditions set by the buyer. Conditional content can be another question, a requirement, a section or an attachment.
- 5. Navigate to the event Checklist in the left pane and click Select Lots.
- 6. On the Select Lots page, choose the checkboxes for the lots (or items) in which you want to participate.

Alternatively, you can click the **Select Using Excel** tab to select lots and submit bids using an Excel file [page [56\]](#page-55-0).

If the following custom offline response sheet icon is next to a lot, you must click the **Select Using Excel** tab to select lots and submit bids:

## 傴

7. Go to the bottom of the list of lots and click Submit Selected Lots.

SAP Ariba shows the event content, including the lots you selected.

- 8. When bidding starts for an item lot, you see the Current Price. If this price is acceptable, select Submit Acceptance.
	- In some auctions, a clock in the upper-right corner indicates the maximum time remaining. This is the maximum time allotted for the auction. If no participant accepts a price level or the target price level is not reached before clock time ends, bidding closes for the item or lot.
	- The Bid Adjustment specifies the amount (fixed or percentage) by which the Current Pricewill rise (or decrease, for forward auctions) in the next round.
	- $\degree$  You can select the information icon ( $\Box$ ) to see the next 5 price adjustments.

#### $\rightarrow$  Remember

Bidding is time sensitive. The first participant to accept a price (select Submit Acceptance) is considered the winner for the round.

# **How to participate in Japanese auctions**

A Japanese auction requires participants to accept pricing levels in an orderly, automatic, declining price event.

### **Context**

In a reverse Japanese auction, price levels for an item drop at regular intervals, or rounds. (In a forward Japanese auction, prices rise.) You choose to accept price levels as they drop (or rise). In the default situation, if you do not accept a price level for an item or lot in a round, you become inactive and are excluded from further rounds for the item.

Japanese auctions are serial; that is, participants bid on one item or lot at a time. Bidding ends for an item or lot when either of the following occurs:

- The number of active participants drops to or below a minimum value selected by the party conducting the event (the event owner).
- The price level price meets the event owner's target price.

When bidding ends for an item or lot, bidding opens for the next item.

Timely responses are required in Japanese auctions. In the default situation, failure to accept a price level before the end of the round drops you from bidding for the item or lot.

#### **Procedure**

- 1. If you are not already viewing the event, open the **Events** [table for a buyer \[page 16\].](#page-15-0)
- 2. Click the event name in the Events table.

[Complete any event prerequisites \[page 23\].](#page-22-0)

- 3. View the contents of the Introduction section. The Introduction section contains instructions posted by the buyer and any documents that you should download and review. If the buyer attached documents, you can click the document title to [download the file \[page 25\].](#page-24-0)
- 4. The event owner might also require you to respond to questions during the preview period. If so, SAP Ariba shows a message stating that you must submit a prebid at the top of the **Review Event Details** page. If you do not submit responses before the preview period ends, you are locked out of the event.

You must provide an answer for any questions labeled with an asterisk (\*). Questions that do not have an asterisk are optional.

- Text boxes display for questions that require lengthy responses so that you can provide complete and relevant information.
- There might be pull-down menus, where you can choose one response. There might also be checkbox groups, where you can select multiple responses.
- $\circ$  An **Attach a file** link indicates that you respond by uploading a file.
- The following icon indicates that you can respond with comments or upload documents for your response: ut.
- The following icon indicates that you must answer the question using an Excel spreadsheet (a custom offline response):

#### 「呻

You must click Download Content at the top of the page to [download an Excel spreadsheet \[page 56\]](#page-55-0) in which you will enter your response.

- The answers you provide to questions might trigger conditional content. Conditional content shows when your answer meets conditions set by the buyer. Conditional content can be another question, a requirement, a section or an attachment.
- 5. Navigate to the event Checklist in the left pane and click Select Lots.
- 6. On the Select Lots page, choose the checkboxes for the lots (or items) in which you want to participate.

Alternatively, you can click the Select Using Excel tab to select lots and submit bids using an Excel file [page [56\]](#page-55-0).

If the following custom offline response sheet icon is next to a lot, you must click the Select Using Excel tab to select lots and submit bids:

## 傴

7. Go to the bottom of the list of lots and click **Submit Selected Lots**.

SAP Ariba shows the event content, including the lots you selected.

- 8. When bidding starts for an item or lot, you see the **Current Price**. If this price is acceptable, select Submit Acceptance.
	- The clock in the upper-right corner indicates the time remaining before the next price level adjustment.
	- The Bid Adjustment specifies the amount (fixed or percentage) by which the Current Price will decrease (or rise, for forward auctions) in the next round.
	- $\circ$  You can select the information icon ( $\overline{1}$ ) to see the next five price adjustments.

### $\rightarrow$  Remember

You must accept the current price level (select Submit Acceptance) to continue to participate. By default, you are dropped from bidding for the item if you do not accept a price level.

You can scroll down to the Bid History area view your bids. By default, all your bids are shown. To limit the bids shown, use the **Period** dropdown.

# **Topics about communicating with buyers**

About communicating with buyers [page 52] [How to compose new event messages \[page 53\]](#page-52-0) [How to view event messages \[page 54\]](#page-53-0) [How to reply to event messages \[page 54\]](#page-53-0)

# **About communicating with buyers**

You communicate with buyers by sending and receiving messages.

If there are new messages for you, a yellow envelope icon displays next to the Notifications link in the top corner of your page:

#### $\boxtimes$

If you receive a message while you are online, a popup appears alerting you to the message.

# **Event message board**

You can access the message board from the Event Messages link in the event console, which is on the left side of event pages. The message board page enables you to compose and read messages pertaining to the event.

Buyers can configure the event message board opening and closing time. When the event message board is closed, you can no longer send or receive messages.

# **Prerequisites for composing messages**

Buyers must configure the event to allow messages between the buyer project team and event participants. If buyers do not allow messages, you can still view automatic event notifications, but you cannot compose new messages or reply to existing messages.

# **Helpful hints**

We recommend maintaining an accurate email address in your user profile. If your email addresses are incorrect or not up to date, you might not receive automatic notification emails from SAP Ariba Sourcing.

#### <span id="page-52-0"></span>**Related Information**

How to compose new event messages [page 53] [How to view event messages \[page 54\]](#page-53-0) [How to reply to event messages \[page 54\]](#page-53-0)

# **How to compose new event messages**

### **Prerequisites**

Buyers must configure the event to allow messages between the buyer project team and event participants. If buyers do not allow messages, you can still view automatic event notifications, but you cannot compose new messages or reply to existing messages.

#### **Procedure**

- 1. If you are not already viewing the event, open the Events [table for a buyer \[page 16\].](#page-15-0)
- 2. Click the event name in the Events table.
- 3. Go to the bottom of the event content area and click the **Compose Message** button.

SAP Ariba shows the **Compose New Message** page.

4. If you would like to attach a file, click Attach a file.

SAP Ariba shows the **Add Attachment** page.

5. Click Choose File, navigate to the file you would like to attach, select it, and click Open.

The name of the file you uploaded appears next to the Choose File button.

- 6. Click OK.
- 7. Type your message and click Send.

### **Related Information**

[Topics about participating in SAP Ariba Sourcing events \[page 6\]](#page-5-0)

# <span id="page-53-0"></span>**How to view event messages**

### **Procedure**

- 1. Do one of the following to access the Event Messages page:
	- Locate your company name or logo in the top right corner of the page and click the Notifications link below it.

SAP Ariba shows the View Notifications page. Click the subject line of a message to access the Event Messages page.

○ [Open the event for viewing \[page 17\]](#page-16-0). Navigate to the event console (the pane on the left of the event page) and click Event Messages.

SAP Ariba shows the **Event Messages** page.

2. Choose a message and click View.

SAP Ariba shows the View Message page.

- 3. Click Done to return to the Event Messages page.
- 4. Click Back to Console to return to the event page.

### **Related Information**

[Topics about participating in SAP Ariba Sourcing events \[page 6\]](#page-5-0)

# **How to reply to event messages**

#### **Prerequisites**

Buyers must configure the event to allow messages between the buyer project team and event participants. If buyers do not allow messages, you can still view automatic event notifications, but you cannot compose new messages or reply to existing messages.

#### **Procedure**

- 1. Do one of the following to access the Event Messages page:
	- $\circ$  Locate your company name or logo in the top right corner of the page and click the **Notifications** link below it.

SAP Ariba shows the View Notifications page. Click the subject line of a message to access the Event Messages page.

- [Open the event for viewing \[page 17\]](#page-16-0). Navigate to the event console (the pane on the left of the event page) and click Event Messages.
	- SAP Ariba shows the Event Messages page.
- 2. Do one of the following to reply to a message:
	- o Select a message and click Reply.
	- Select a message and click View and then click Reply. SAP Ariba shows the Respond to Message page.
- 3. Enter your response.
- 4. Click Send when you are finished.

## **Related Information**

[Topics about participating in SAP Ariba Sourcing events \[page 6\]](#page-5-0)

# <span id="page-55-0"></span>**Topics about importing and exporting event content**

About importing and exporting event content [page 56] [Customizing bid spreadsheets \[page 57\]](#page-56-0) [How to download event content \[page 58\]](#page-57-0) [How to import event content \[page 59\]](#page-58-0) [How to download custom bid spreadsheets for submitted bids \[page 60\]](#page-59-0)

# **About importing and exporting event content**

SAP Ariba Sourcing enables you to export (download) and import event data to and from a Microsoft Excel spreadsheet. You can use this feature to create offline responses and bids as follows:

- 1. Download event data to a Microsoft Excel spreadsheet on your computer.
- 2. Enter event responses and bids in the spreadsheet.
- 3. Import the spreadsheet back into SAP Ariba Sourcing. If SAP Ariba Sourcing detects any errors in the spreadsheet it reports them when you upload the spreadsheet so you can correct them and upload the spreadsheet again.

You can use spreadsheets to enter a large volume of data quickly and to collaborate with colleagues. Spreadsheets can make it easier for you to compose your responses, especially if it is a large event or if you already have your bidding information in Microsoft Excel spreadsheets. Spreadsheets are especially useful for prebid auctions, lot reconciliation, and open bidding for RFIs and RFPs. When bidding is a collaboration among groups, you can share the spreadsheet using email, combine the results, and then import the spreadsheet into SAP Ariba Sourcing.

You can also use spreadsheets to save event information outside of SAP Ariba Sourcing.

### i Note

If your buyer created a large-capacity RFP, you must use a Microsoft Excel spreadsheet to view the event contents, select lots, and submit prices.

# **Custom offline responses**

Buyers can create custom Excel spreadsheets for submitting responses in events. Questions and auction items that require a custom offline response are indicated with the Custom Offline Response Sheet icon:

偘

<span id="page-56-0"></span>You must submit your response for any customized offline content using the buyer's customized spreadsheet (you can still respond to non-customized content using the user interface).

When you download custom offline response sheets, SAP Ariba Sourcing writes date and version information to the file. This information is later used to verify that the custom offline response sheet you upload is current and for the correct event.

# **Limitations**

- You can't export event data for Dutch auctions.
- If a buyer has created a custom offline response worksheet, you must submit your response using the buyer's spreadsheet. You can't edit content requiring a custom offline response in the user interface. If a buyer is accepting bids for auction or RFP items using a custom offline worksheet, you must submit your intent to bid on the item through the custom offline response spreadsheet (in addition to your bid values).
- Importing event data is not intended for adding attachments. To respond to a question using an attachment, the question must have an Attach a file link or the following icon:

ąt.

### **Related Information**

[How to download event content \[page 58\]](#page-57-0) [How to import event content \[page 59\]](#page-58-0) [How to download custom bid spreadsheets for submitted bids \[page 60\]](#page-59-0)

# **Customizing bid spreadsheets**

You can ask SAP Ariba to customize the predefined width of the Name, Description, and Answer columns in a bid spreadsheet to a width of your choice. You can also ask SAP Ariba to customize the predefined height of all rows in the bid spreadsheet.

Currently, rows expand automatically to show all the contents for a single entry. However, you might want to limit the maximum height of a row to improve the readability of spreadsheets.

This functionality is controlled by site configuration parameters. Users cannot control the width or height of cells after the spreadsheet is downloaded, as the spreadsheet is protected.

SAP Ariba can set the following parameters for you. Have your designated support contact file a service request (SR) to make changes to these settings.

#### **Application.AQS.ArticleIntegration.SupplierBiddingExcelMaxColumnWidthName** (set by SAP Ariba Support)

Sets the default width of the Name column in a supplier bid spreadsheet. The default value is 30, which represents the column width in points in Excel.

Users should experiment in a downloaded supplier bid spreadsheet to find a column width value that works best for them. For example, a value of 60 would double the column width.

### <span id="page-57-0"></span>**Application.AQS.ArticleIntegration.SupplierBiddingExcelMaxColumnWidthDescription**  (set by SAP Ariba Support)

Sets the default width of the Description column in a supplier bid spreadsheet. The default value is 30, which represents the column width in points in Excel.

Users should experiment in a downloaded supplier bid spreadsheet to find a column width value that works best for them. For example, a value of 60 would double the column width.

#### **Application.AQS.ArticleIntegration.SupplierBiddingExcelMaxColumnWidthAnswer** (set by SAP Ariba Support)

Sets the default width of the Answer column in a supplier bid spreadsheet. The default value is 30, which represents the column width in points in Excel.

Users should experiment in a downloaded supplier bid spreadsheet to find a column width value that works best for them. For example, a value of 60 would double the column width.

### **Application.AQS.ArticleIntegration.SupplierBiddingExcelRowHeight** (set by SAP Ariba Support)

Sets the default height of rows in a supplier bid spreadsheet. The default value is -1, which means that rows expand automatically to show all the contents for a single entry. You can enter a different value here to limit the maximum height of a row to improve the readability of spreadsheets. Users should experiment in a downloaded supplier bid spreadsheet to find a row height value that works best for them.

# **How to download event content**

#### **Procedure**

- 1. If you are not already viewing the event, open the Events [table for a buyer \[page 16\].](#page-15-0)
- 2. Click the event name in the **Events** table.

SAP Ariba shows the event page.

- 3. Go to the event checklist in the left pane and complete one of the following command sequences:
	- Click Review Event Details and click Download Content.
	- Click Submit Response and click Excel Import.
	- Click Select Lots and click the Select Using Excel tab (for auction or RFP bid items).
- 4. Click Download Content.
- 5. Save the content to your computer.

#### **Next Steps**

Enter your responses in the spreadsheet and [import the spreadsheet \[page 59\]](#page-58-0) into the event.

### <span id="page-58-0"></span>**Related Information**

[Topics about participating in SAP Ariba Sourcing events \[page 6\]](#page-5-0)

# **How to import event content**

#### **Context**

### i Note

Values in the spreadsheet you import overwrite and delete any values you may have entered in your saved response.

### **Procedure**

- 1. [Download event contents \[page 58\]](#page-57-0) to a spreadsheet.
- 2. Enter your responses in the spreadsheet.

If a custom offline response sheet is used for auction or RFP bids, you indicate your intent to bid on a lot or item using the custom offline response spreadsheet. To indicate your intent to bid, change the value in the Intend to Respond column from "No" to "Yes."

Buyers can include an instructional worksheet in custom offline response spreadsheets that details how to complete the event data. The instructional worksheet may also include guidelines and a cell legend. Some cells may require that you enter data, some can optionally be edited, and others are read-only. This is usually indicated by the color and border.

If the buyer included an item that accepts multiple values for the response, enter the values separated by a "pipe" character:

**|**

For example, to specify the values Monday, Wednesday, and Friday in a single response, enter:

#### **Monday|Wednesday|Friday**

- 3. If you are not already viewing the event, open the Events [table for a buyer \[page 16\].](#page-15-0)
- 4. Click the event name in the Events table.
- 5. Click Excel Import.

SAP Ariba shows the Import Response from Excel page.

- 6. Locate the spreadsheet file on your computer (browse for the file, enter the file path, or drop a file icon in the drag-and-drop box).
- 7. Click Upload.

### <span id="page-59-0"></span>**Related Information**

[Topics about participating in SAP Ariba Sourcing events \[page 6\]](#page-5-0)

# **How to download custom bid spreadsheets for submitted bids**

#### **Context**

After you submit a custom offline response for an auction, SAP Ariba Sourcing maps the custom offline response to the auction's online content. You can use the following procedure to download your custom offline response sheet.

#### **Procedure**

- 1. If you are not already viewing the auction, open the Events [table for a buyer \[page 16\].](#page-15-0)
- 2. Click the event name in the Events table.
- 3. Navigate to the event console in the left pane and click the Response History link.
- 4. On the Response History page, go to the Reference Number column and click the ID (IDnnnnn) for your response.
- 5. On the Response Details page, click Export Custom Bid Spreadsheet at the bottom of the page.

#### **Related Information**

[Topics about participating in SAP Ariba Sourcing events \[page 6\]](#page-5-0)

# **Participating in events via email**

Buyers can set up single-line-item events that allow you to participate over email or events that contain one or more line items and require you to submit your responses over email in an Excel file attachment.

For events with more than one line item, the bid sheet is sent to you as an Excel file attachment with the event invitation mail. You can download the Excel file, enter your response, and send it back as an attachment to your response email.

[How to participate in single-item events via email \[page 62\]](#page-61-0)

[How to participate in events by using Excel attachments to email \[page 65\]](#page-64-0)

# <span id="page-61-0"></span>**How to participate in single-item events via email**

A customer can set up a single-item event so that you can submit your bid or response via email.

#### **Context**

If you receive an invitation to an event with Email quote and Decline buttons similar to the following, you can submit your response or bid via email:

### My event Please review the RFQ and submit your quote by email or visit the event page. For any questions, contact buyer@example.com **See event** Email quote Decline By submitting this quote by email, I consent to processing of my name and email address by Canonical Realm: abc for the purpose of a business relationship between the Canonical Realm: abc and my organization and agree to the storage, transfer and processing of my<br>personal data by SAP according to the Terms of Use and Data Processing Agreement<br>applicable to the SAP Ariba Sourcing solution. Event ends Monday, December 18, 2017 at 3:30 PM, Pacific Standard Time ෬ **Bidding start date** Monday, November 6, 2017 at 3:30 PM, Pacific Standard Time Region<br>US Commodity Computer Accessories Currency **USD** Description Questions Is your product FCC compliant? Items for pricing USB cable, 2 meters Alternate billing address Quantity 10,000 each Earliest possible delivery date

#### **Procedure**

- 1. In the invitation email, review the event details, including the bidding start and end dates, and the currency for the event.
- 2. To submit an email response or bid:
	- a. Click Email quote in the invitation email.

A draft email message opens, with the destination email address and subject line already populated.

## A Caution

Do not modify the "to" email address; information in the address is used to match your response to the event.

### i Note

By sending a response, you acknowledge the SAP Ariba Terms of Use and Data Processing Agreement. Further participation in the event (beyond submitting a bid via email) will require a registered account on the SAP Ariba system and may require acceptance of the buyer's bidding terms.

b. Enter your responses or bid in the email body.

Each line contains a question or a field name, followed by a colon (:).

#### A Caution

- Do not remove or change any part of the question or field name (text to the left of the colon).
- Do not remove any colons.
- Do not add any colons in your response.

Enter your responses as follows:

- Enter your responses after the colon (:) for each line in the email body.
- You must enter a response if a field is marked with an asterisk (\*).
- Do not include multiple attachments in your response. If you send multiple attachments, SAP Ariba uploads only the first attachment and discards any additional attachments.
- You must specify dates using one of the following formats, depending on your location:
	- *mm*/*dd*/*yyyy* (for participants in the United States)
	- *dd*/*mm*/*yyyy* (for participants in other locations)

Where:

- *dd* is the two-digit day of the month
- *mm* is the two-digit month
- *yyyy* is the four-digit year
- $\circ$  A field might require an address in specific format. If you see a field with the characters  $|$   $|$   $|$   $|$   $|$  () after the colon, you must specify the address using the following format:

*streetAddress*|*city*|*stateOrProvince*|*postalCode*|countryName (countryId) Where:

*streetAddress* is a one-line street address.

*city* is the city.

*stateOrProvince* is the state or province.

- *postalCode* is the zip or postal code.
- *countryName* is an optional country name.

(*countryId*) is the unique ID for the country, enclosed by parentheses. For most installations, this is the two-character ISO country code (ISO Alpha-2 code), such as (US).

For example, if the email body for your quote response contains the following fields

```
Is your product FCC compliant?*:
                                  1. Price*:
                                  2. Alternate address: Street|City|State|
Postal Code|Country Name(Country Code)
                                  3. Earliest possible delivery date: MM/dd/yyyy
```
You might submit the following response if you are located in the United States:

```
Is your product FCC compliant?*: Yes
                                 1. Price*: 2.77
                                 2. Alternate address: 12 Main St.|My Town|CA|
12345|United States(US)
                                 3. Earliest possible delivery date: 01/31/2018
```
- c. Send the email to submit your quote.
- d. Check your email for a response from the buyer.

If your response meets the bid requirements (you entered values for all required fields in the correct format), you receive an email with the subject Successfully placed bid for *event*.

If your response does not meet the bid requirements, you receive an email with the subject Failed to place bid for *event*. You can click Email quote in the invitation and send another response.

If you have questions about the event or how to respond, send email to the address in the invitation preceded by For any questions, contact.

- 3. To decline to participate:
	- a. Click Decline in the email invitation.

A draft email message opens, with the destination email address and subject line already populated.

#### **∆ Caution**

Do not modify the "to" email address; information in the address is used to match your response to the event.

The message body contains the following text:

Reason:

- b. Position your cursor to the right of the colon and enter your reason for declining to participate.
- c. Send the email.
- 4. To open the event and submit an online bid:

Click See event in the email invitation. If you already have an Ariba Network account, log in. If you do not have an Ariba Network account, you must create a light account, then log in.

#### **Results**

The buyer reviews all supplier quotes and awards the business to a supplier. You receive an email notification if you are awarded business from an event.

# <span id="page-64-0"></span>**How to participate in events by using Excel attachments to email**

### **Context**

Buyers can set up RFP or RFQ events that send you the bid sheet as an Excel file attachment to the event invitation email and allow you to submit your responses in the Excel file as an attachment to the response email.

The following limitations apply to Excel file-based bidding:

- Excel file-based email bidding does not support multi-currency. Bids are assumed to be submitted in the currency of the sourcing event.
- Excel file-based email bidding does not support attachments in bid response. To provide additional documents, suppliers can upload that to a shareable location and include the link in the response Excel file.

### i Note

By clicking Email response or Revise quote and submitting the bid through email, you, as an invited supplier:

- Accept the bidder agreement (available on the event page if the buyer has included a bidder agreement).
- Consent to processing your name and email address by the buyer organization for the purpose of a business relationship between the buyer organization and your organization.
- Agree to the storage, transfer, and processing of your personal data by SAP in accordance with the supplier terms of agreement applicable to the SAP Ariba Sourcing solution.

### **Procedure**

1. After you receive an event invitation that contains the bid sheet as an Excel file attached to the email, download the attached Excel file.

Alternatively, you can click the View Event link and view the event.

- 2. Enter your responses in the worksheet and save the file.
- 3. Click the Email response link in the event invitation email, attach the updated Excel file, and click Send.

If the bid is successfully submitted, SAP Ariba Sourcing sends you a success message with a copy of your bid attached as an Excel file. The email contains a Revise response link to help you revise and resubmit the bid.

If the bid submission fails, you receive a failure notification. You can use the **Email response** link in the event invitation email to resubmit the bid.

4. (Optional) If you wish to provide an updated bid, click the Revise response link in the success notification email and submit your bid by attaching an updated version of the Excel file.

If the bid is successfully submitted, SAP Ariba Sourcing sends you a success message with a copy of your bid attached as an Excel file. The email contains a Revise response link to help you revise and resubmit the bid.

If the bid submission fails, you receive a failure notification. You can use the Revise response link in the success notification you received in Step 2 to resubmit the bid.

5. (Optional) If the buyer modifies the event, you receive a notification with a Revise response link and an updated version of the Excel file. Download the attached Excel file, enter your responses in the worksheet, click the Revise response link, and attach the updated Excel file and click Send.

If the bid is successfully submitted, SAP Ariba Sourcing sends you a success message with a copy of your bid attached as an Excel file. The email contains a Revise response link to help you revise and resubmit the bid.

If the bid submission fails, you receive a failure notification. You can use the Revise response link in the event change notification you received to submit the bid.

# <span id="page-66-0"></span>**Topics about submitting alternative bids**

About submitting alternative bids [page 67] [How to create a pricing alternative bid \[page 68\]](#page-67-0) [How to create bundle alternative bids \[page 69\]](#page-68-0) [How to create tier alternative bids \[page 70\]](#page-69-0) [How to delete alternative bids \[page 72\]](#page-71-0) [How to submit alternative bids using Microsoft Excel spreadsheets \[page 73\]](#page-72-0)

# **About submitting alternative bids**

Alternative bidding gives you the ability to submit alternate bids after you have submitted a primary bid based on the event as the buyer defined it. Alternative bids allow buyers to collect the pricing they want, but also allows you to submit a response in such a way that you feel is best. For example, buyers may be certain they want to collect pricing based on a one year warranty. However, you may want to stand out by offering two or three year warranties at a similar price. When alternative bidding is enabled, you can provide this information after you have submitted your primary bid.

Alternative bidding can also be useful when buyers want to collect pricing for a particular volume, but their confidence in that forecast volume is not very high. Using alternative bidding allows buyers to collect volume tier pricing, providing them with pricing at different volume levels in case they need to award a larger or smaller quantity than originally expected.

There are three types of alternative bids:

**Supplier Bundles** - Allows you to submit discounted pricing based on bundles of items you create.

Volume Tiers - Allows you to create volume tier structures with pricing at each of the volume tier levels. Buyers want to find the best pricing based on the forecast of quantity they are looking for. However, the reality is that the buyer's forecast can sometimes be off significantly. By collecting volume tiers from you, the buyer will have a range of quantities to award at with submitted prices, so they do not have to renegotiate a price at the new quantity.

Alternative Pricing - Allows you to submit different values for the terms included in an item and adjust your price accordingly. Participant offerings do not always align with what buyers are looking for. Alternative pricing allows you to respond to what the buyer is looking for and also provide alternative responses. Buyers can then view the primary and alternative pricing responses and decide what meets their needs the best.

# **Prerequisites for alternative bidding**

Buyers must configure the event to allow alternative bidding. You can only submit an alternative bid for the items you have already bid on in your primary bid.

# <span id="page-67-0"></span>**Limitations for alternative bidding**

You can delete alternative bids before you submit your response. You cannot delete an alternative response after it has been submitted. After an alternative response is submitted, only buyers can delete alternative responses after the response is submitted.

### **Related Information**

How to create a pricing alternative bid [page 68] [How to create bundle alternative bids \[page 69\]](#page-68-0) [How to create tier alternative bids \[page 70\]](#page-69-0) [How to delete alternative bids \[page 72\]](#page-71-0) [How to submit alternative bids using Microsoft Excel spreadsheets \[page 73\]](#page-72-0)

# **How to create a pricing alternative bid**

#### **Prerequisites**

### [Prerequisites for alternative bidding \[page 67\]](#page-66-0).

## Limitations

Limitations for alternative bidding [page 68].

#### **Procedure**

- 1. Go to the Review Event Details page for an event in which you have already submitted a primary response:
	- 1. If you are not already viewing the event, open the Events [table for a buyer \[page 16\].](#page-15-0)
	- 2. Click the event name in the Events table.
	- 3. Go to the event checklist in the left pane and click Review Event Details.
- 2. Click **Create Alternative Pricing Alternative**

SAP Ariba shows the Select Alternative Items page.

- 3. Enter a value in the Alternative Name field.
- 4. If the event is configured to allow you to select bidding currencies in alternative bids, select a currency from the Bidding Currency dropdown. To select a bidding currency for each lot or line item, select the Use a different currency for different lots option.
- 5. Select the items you want to include in your alternative bid.

### <span id="page-68-0"></span>i Note

You cannot add duplicate items in the same pricing alternative bid.

6. Click OK when you are finished selecting your items.

SAP Ariba shows the pricing alternative as a new tab. The value that you entered in the **Alternative Name field** now appears as the tab name.

### i Note

The alternative pricing bid includes the line and section hierarchy from the primary bid, but questions and the items you did not select are not displayed.

- 7. Modify your alternative bid as necessary. Keep the following in mind as you create your pricing alternative:
	- Click Update Totals to update your alternative bid totals.
	- Click Add/Edit or Delete in the Pricing menu to add, edit, or delete items from the current pricing alternative bid.

### i Note

You can only delete items before you submit your alternative bid. You can change the currency for a bid after a bid has been submitted.

- Click Sync Primary Bid to reset your alternative bid values to the values from your primary bid.
- Click Reload Last Bid to clear any changes in the bid entry boxes and display the last valid bid you submitted.
- 8. Click Submit Alternative Response when you are ready to submit your alternative bid.

### **Related Information**

[Topics about participating in SAP Ariba Sourcing events \[page 6\]](#page-5-0) [How to change the currency for a bid after a bid has been submitted \[page 38\]](#page-37-0)

# **How to create bundle alternative bids**

#### **Prerequisites**

[Prerequisites for alternative bidding \[page 67\]](#page-66-0).

### Limitations

[Limitations for alternative bidding \[page 68\].](#page-67-0)

## <span id="page-69-0"></span>**Procedure**

- 1. Go to the Review Event Details page for an event in which you have already submitted a primary response:
	- 1. If you are not already viewing the event, open the **Events** [table for a buyer \[page 16\].](#page-15-0)
	- 2. Click the event name in the Events table.
	- 3. Go to the event checklist in the left pane and click Review Event Details.
- 2. Click **Create Alternative Bundle Alternative**

SAP Ariba shows the **Select Bundle Items** page.

- 3. Enter values in the **Alternative Name** and **Bundle Name** fields.
- 4. Select the items you want to include in your alternative bid.
- 5. Click OK when you are finished selecting your bundle items.

### i Note

The alternative bundle bid includes the line and section hierarchy from the primary bid, but questions and the items you did not select are not displayed.

- 6. Modify your alternative bid as necessary. Keep the following in mind as you create your bundle alternative:
	- Click Update Totals to update your alternative bid totals.
	- Click Add or Delete in the Bundle menu to add or delete items from the current bundle alternative.

### i Note

You can add multiple bundles in the same bundle alternative. Unlike pricing alternative bids, the same item can be added in multiple bundles. You do not need to enter a value in the **Alternative Name** field when you create multiple bundles. SAP Ariba adds subsequent bundles to the bundle tab that already exists. You can only delete items before you submit your alternative bid.

- Click Sync Primary Bid to reset your alternative bid values to the values from your primary bid.
- Click Reload Last Bid to clear any changes in the bid entry boxes and display the last valid bid you submitted.
- 7. Click Submit Alternative Response when you are ready to submit your alternative bid.

#### **Related Information**

[Topics about participating in SAP Ariba Sourcing events \[page 6\]](#page-5-0)

# **How to create tier alternative bids**

### **Prerequisites**

[Prerequisites for alternative bidding \[page 67\]](#page-66-0).

### Limitations

[Limitations for alternative bidding \[page 68\].](#page-67-0)

### **Procedure**

- 1. Go to the Review Event Details page for an event in which you have already submitted a primary response:
	- 1. If you are not already viewing the event, open the **Events** [table for a buyer \[page 16\].](#page-15-0)
	- 2. Click the event name in the Events table.
	- 3. Go to the event checklist in the left pane and click Review Event Details.
- 2. Click **Create Alternative** Tier Alternative

SAP Ariba shows the **Edit Tier** page.

- 3. Enter values in the Alternative Name and Tier Name fields.
- 4. Select the items you want to include in the tier structure.
- 5. Click Add to add the selected tier structures.
- 6. Enter a value in the Minimum Quantity and Maximum Quantity fields for each tier.

#### i Note

The tier values cannot overlap each other. If you enter overlapping values, SAP Ariba shows an error message and prompts you to verify that your values are correct.

7. Click Apply when you are finished editing the tier values.

### i Note

The alternative tier bid includes the line and section hierarchy from the primary bid, but questions and the items you did not select are not displayed.

Tiers are sorted by quantity and displayed in ascending order in the alternative bid.

- 8. Modify your alternative bid as necessary. Keep the following in mind as you create your tier alternative:
	- Click Update Totals to update your alternative bid totals.
	- Click **Add** or **Delete** in the Tier menu to add or delete items from the current tier alternative.

### i Note

You can add multiple tiers in the same tier alternative. Unlike pricing alternative bids, the same item can be added in multiple tiers. You do not need to enter a value in the Alternative Name field when you create multiple tiers. SAP Ariba adds subsequent tiers to the tier tab that already exists. You can only delete items before you submit your alternative bid.

- Click Sync Primary Bid to reset your alternative bid values to the values from your primary bid.
- Click Reload Last Bid to clear any changes in the bid entry boxes and display the last valid bid you submitted.
- 9. Click Submit Alternative Response when you are ready to submit your alternative bid.

### <span id="page-71-0"></span>**Related Information**

[Topics about participating in SAP Ariba Sourcing events \[page 6\]](#page-5-0)

# **How to delete alternative bids**

### **Prerequisites**

[Prerequisites for alternative bidding \[page 67\]](#page-66-0).

Limitations

[Limitations for alternative bidding \[page 68\].](#page-67-0)

## **Procedure**

- 1. Go to the Review Event Details page for an event in which you created an alternative bid:
	- 1. If you are not already viewing the event, open the Events [table for a buyer \[page 16\].](#page-15-0)
	- 2. Click the event name in the Events table.
	- 3. Go to the event checklist in the left pane and click Review Event Details.
- 2. Click **Create Alternative > Delete Alternative** 1.

SAP Ariba shows the Select Alternative to Delete page.

- 3. Select the alternative bid you want to delete.
- 4. Click OK.

#### **Related Information**

[Topics about participating in SAP Ariba Sourcing events \[page 6\]](#page-5-0)
## **How to submit alternative bids using Microsoft Excel spreadsheets**

#### **Procedure**

- 1. Go to the Review Event Details page for an event in which you have already submitted a primary response:
	- 1. If you are not already viewing the event, open the **Events** [table for a buyer \[page 16\].](#page-15-0)
	- 2. Click the event name in the Events table.
	- 3. Go to the event checklist in the left pane and click Review Event Details.

#### 2. Click Excel Import.

SAP Ariba shows the Import Response from Excel page.

- 3. Click Download Content.
- 4. Locate and open the Excel file on your computer.
- 5. Edit the Excel file as necessary.

SAP Ariba shows three columns in the Excel spreadsheet for alternative bidding: Alternative, Bundle or Tier Name, and Tier Range.

### i Note

Expand the Help and Options row to view description for the Alternative, Bundle or Tier Name, and Tier Range columns. The Help and Options row also provides you with examples of acceptable values for these fields.

- 6. After you have completed updating your Excel response spreadsheet, navigate to Import Response from Excel page and select your Excel response spreadsheet (browse for the file, enter the file path, or drop a file icon in the drag-and-drop box).
- 7. Click **Upload** to the import the file.

# **Topics about working as a response team**

About working as a response team [page 74] [How to view and add response team members \[page 75\]](#page-74-0) [How to view the bidding history for your response team \[page 76\]](#page-75-0)

## **About working as a response team**

If more than one person from your organization is invited to participate in an event, buyers can group you and others from your organization as a supplier response team. A response team can work on one response as opposed to each person providing their own individual response.

If a response team exists for your organization and additional participants from your organization are added before bidding starts, the participants are automatically added to your organization's existing response team.

#### i Note

Buyers can choose to send messages to specific response team members or send messages to the whole response team.

## **Response Team page**

To view the people from your organization that have been grouped as a response team, click Response Team on the Review Event Details page.

The Response Team page displays the people from your organization who can participate in the event with you. To add additional members from your organization to the response team, click Add.

### **Response History page**

The Response History page displays the team's entire bidding history. You can use this page to determine which response team member submitted a bid and the status of the bid. To view the bid details, click the bid Reference Number link.

## <span id="page-74-0"></span>**Prerequisites for working in response teams**

Buyers must group you and others from your organization as a supplier response team. After a buyer has created a supplier response team for your organization, you can add additional users to the response team. To be added to a response team, a user must be:

- Assigned a role with the Access Proposals and Contracts permission
- Approved by the buyer

For more information about configuring users in your organization, see *How to manage users*.

### **Limitations for working in response teams**

SAP Ariba Sourcing does not allow more than one response team member to submit a response at the same time. However, response team members can access events, view messages, and view the Response History page at the same time.

#### **Related Information**

How to view and add response team members [page 75] [How to view the bidding history for your response team \[page 76\]](#page-75-0)

## **How to view and add response team members**

#### **Prerequisites**

Prerequisites for working in response teams [page 75].

Limitations

Limitations for working in response teams [page 75].

#### **Procedure**

- 1. Go to the Review Event Details page for an event:
	- 1. If you are not already viewing the event, open the **Events** [table for a buyer \[page 16\].](#page-15-0)
	- 2. Click the event name in the Events table.
	- 3. Go to the event checklist in the left pane and click Review Event Details.

<span id="page-75-0"></span>2. On the Review Event Details page, click Response Team.

SAP Ariba shows the Response Team page:

3. Click Add.

The Add Team Members screen shows.

- 4. Select the team members you want to add and click OK.
- 5. On the Response Team page, click OK.

#### **Related Information**

[Topics about participating in SAP Ariba Sourcing events \[page 6\]](#page-5-0)

## **How to view the bidding history for your response team**

#### **Procedure**

- 1. Go to the Review Event Details page for an event:
	- 1. If you are not already viewing the event, open the Events [table for a buyer \[page 16\].](#page-15-0)
	- 2. Click the event name in the Events table.
	- 3. Go to the event checklist in the left pane and click Review Event Details.
- 2. On the Review Event Details page, click Response History.

SAP Ariba shows the Response History page:

- 3. Click the bid Reference Number link to view the bid details.
- 4. When you have finished viewing the response history, click Done.

#### **Related Information**

[Topics about participating in SAP Ariba Sourcing events \[page 6\]](#page-5-0)

# **Important Disclaimers and Legal Information**

### **Hyperlinks**

Some links are classified by an icon and/or a mouseover text. These links provide additional information. About the icons:

- Links with the icon  $\blacksquare$ : You are entering a Web site that is not hosted by SAP. By using such links, you agree (unless expressly stated otherwise in your agreements with SAP) to this:
	- The content of the linked-to site is not SAP documentation. You may not infer any product claims against SAP based on this information.
	- SAP does not agree or disagree with the content on the linked-to site, nor does SAP warrant the availability and correctness. SAP shall not be liable for any damages caused by the use of such content unless damages have been caused by SAP's gross negligence or willful misconduct.
- Links with the icon  $\sim$  : You are leaving the documentation for that particular SAP product or service and are entering a SAP-hosted Web site. By using such links, you agree that (unless expressly stated otherwise in your agreements with SAP) you may not infer any product claims against SAP based on this information.

### **Videos Hosted on External Platforms**

Some videos may point to third-party video hosting platforms. SAP cannot guarantee the future availability of videos stored on these platforms. Furthermore, any advertisements or other content hosted on these platforms (for example, suggested videos or by navigating to other videos hosted on the same site), are not within the control or responsibility of SAP.

### **Beta and Other Experimental Features**

Experimental features are not part of the officially delivered scope that SAP guarantees for future releases. This means that experimental features may be changed by SAP at any time for any reason without notice. Experimental features are not for productive use. You may not demonstrate, test, examine, evaluate or otherwise use the experimental features in a live operating environment or with data that has not been sufficiently backed up.

The purpose of experimental features is to get feedback early on, allowing customers and partners to influence the future product accordingly. By providing your feedback (e.g. in the SAP Community), you accept that intellectual property rights of the contributions or derivative works shall remain the exclusive property of SAP.

### **Example Code**

Any software coding and/or code snippets are examples. They are not for productive use. The example code is only intended to better explain and visualize the syntax and phrasing rules. SAP does not warrant the correctness and completeness of the example code. SAP shall not be liable for errors or damages caused by the use of example code unless damages have been caused by SAP's gross negligence or willful misconduct.

### **Gender-Related Language**

We try not to use gender-specific word forms and formulations. As appropriate for context and readability, SAP may use masculine word forms to refer to all genders.

 $@$  2020 SAP SE or an SAP affiliate company. All rights reserved.

No part of this publication may be reproduced or transmitted in any form or for any purpose without the express permission of SAP SE or an SAP affiliate company. The information contained herein may be changed without prior notice.

Some software products marketed by SAP SE and its distributors contain proprietary software components of other software vendors. National product specifications may vary.

These materials are provided by SAP SE or an SAP affiliate company for informational purposes only, without representation or warranty of any<br>kind, and SAP or its affiliated companies shall not be liable for errors or omissions with respect to the materials. The only warranties for SAP or SAP affiliate company products and services are those that are set forth in the express warranty statements accompanying such products and services, if any. Nothing herein should be construed as constituting an additional warranty.

SAP and other SAP products and services mentioned herein as well as their respective logos are trademarks or registered trademarks of SAP<br>SE (or an SAP affiliate company) in Germany and other countries. All other product and service names mentioned are the trademarks of their respective companies.

Please see<https://www.sap.com/about/legal/trademark.html>for additional trademark information and notices.

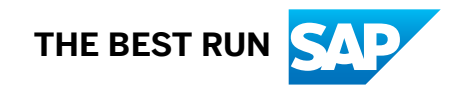